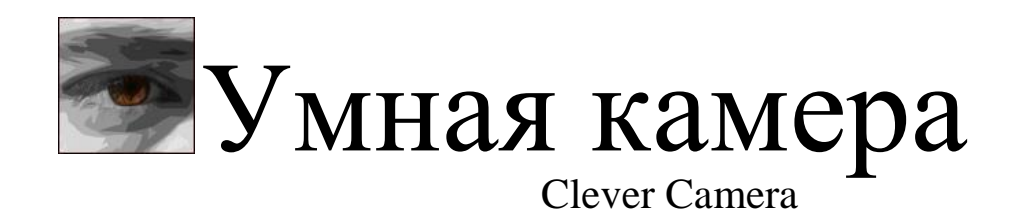

Инструкция по установке

# <span id="page-1-0"></span>**Оглавление**

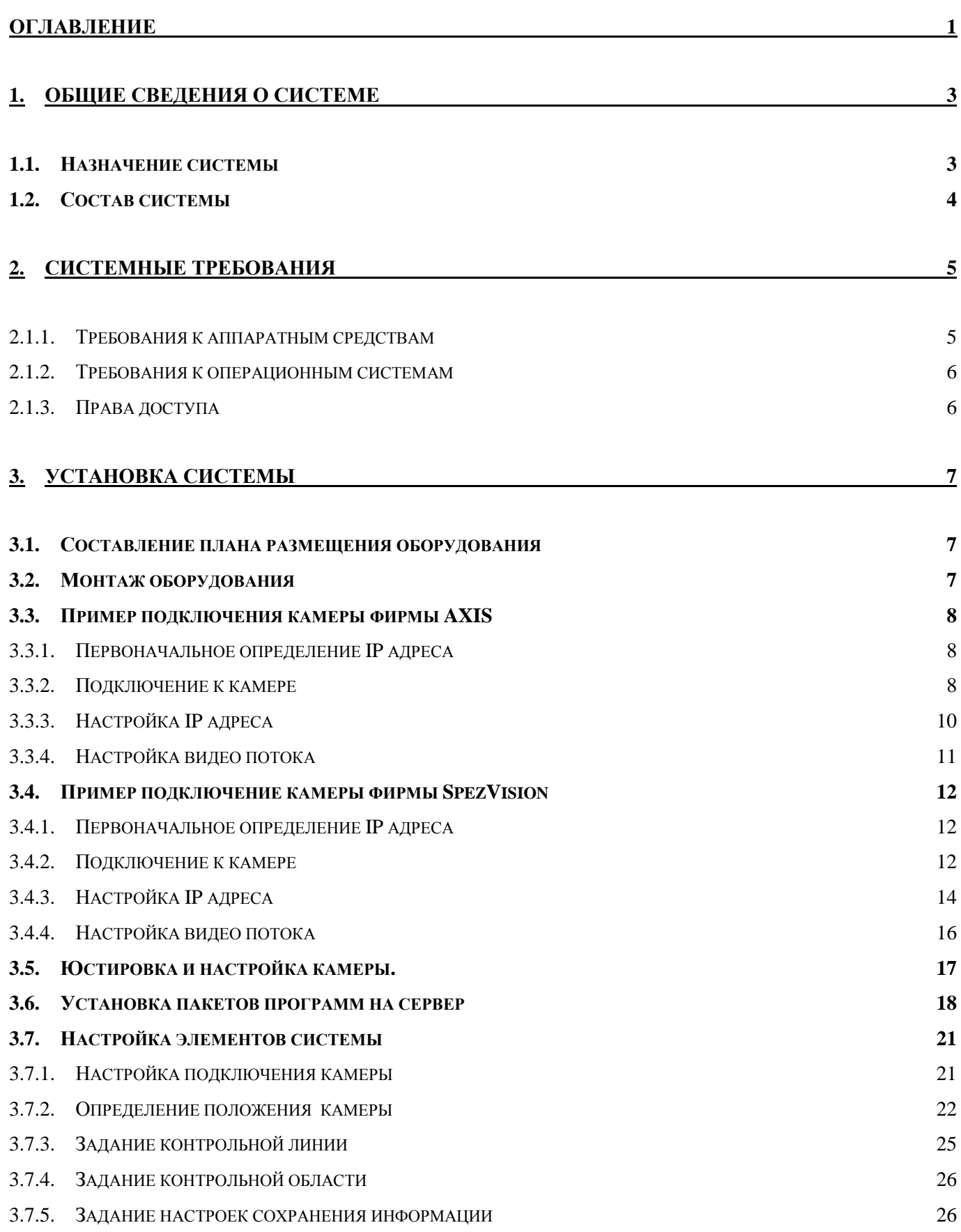

1

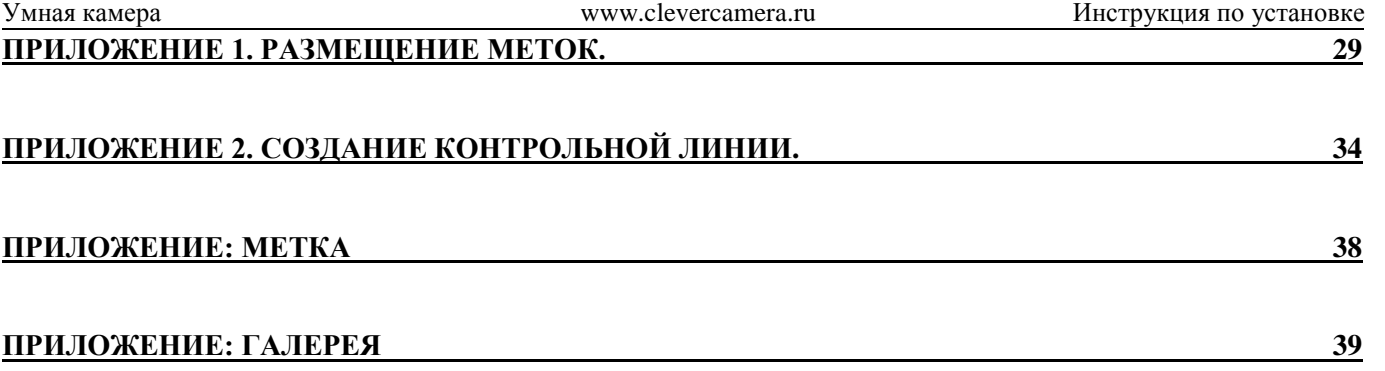

# <span id="page-3-0"></span>**1. Общие сведения о системе**

Многозадачная система «Умная камера» представляет собой совокупность аппаратных и программных средств для мониторинга потоков людей в зонах своего наблюдения.

Особенности системы

- Работает с IP-камерами фирм Axis, SpezVizion, Beward и других производителей, по протоколам ONVIF, RTSP
- Простая установка системы
- Высокая эффективность системы
- Произвольное и мобильное расположение камеры
- Запись видео потока (система двойного назначения)
- Низкая стоимость системы

Преимущества системы

- Гибкое наращивание и изменение системы (возможность использования беспроводных технологий)
- Возможность обсчета одной камерой сразу нескольких проходов, совместно или раздельно
- Возможность адаптации к меняющимся параметрам объекта (ремонт, перепланировка)
- Использование системы с существующим IP-видеонаблюдением
- Погрешность полученных результатов не более 5% на комплекс
- Произвольное место установки камер
- Автоматические HTML и  $XLS -$  отчеты
- Возможность интеграции с другими системами
- Расширенный функционал анализа поведения людей и дальнейшее его развитие
- Отображение работы системы в реальном времени
- Простота в использовании и обслуживании

# <span id="page-3-1"></span>**1.1. Назначение системы**

Система «Умная камера» предназначена для сбора и хранения данных о количестве, направлении и маршрутах движения объектов в зоне своего наблюдения. Система позволяет фиксировать маршруты движения объектов, пересечения объектами заданной условной линии, контролировать количество людей, находящихся в произвольной зоне.

Данные, полученные от системы, позволяют:

Эффективнее управлять ротацией арендаторов;

- Обосновывать управление арендной ставкой;
- Повышать качество лояльности посетителей;
- Эффективно оценивать рекламные компании;
- Контролировать работу торговых точек.

# <span id="page-4-0"></span>**1.2. Состав системы**

В состав системы входят:

- камеры наблюдения
- сервера вычисления и обработки.

Камеры являются источниками информации для системы. Сервера с установленным программным обеспечением осуществляют требуемую обработку видео потока и вычисления.

Для выполнения системой своих функций, на сервер устанавливаются следующие программные пакеты:

- CCamera;
- CMaster;
- CWizard:
- CCReport;
- Excel (из состава Microsoft Office 2003/XP)
- Интернет браузер (предпочтительно Chrome или Firefox)

# <span id="page-5-0"></span>**2. Системные требования**

#### <span id="page-5-1"></span>**2.1.1. Требования к аппаратным средствам**

Необходимые вычислительные ресурсы для корректного функционирования системы зависят от максимального количества одновременно сопровождаемых объектов и количества одновременно выполняемых клиентов CCamera (на каждую обслуживаемую камеру, запускается свой клиент). В таблице 1 представлены примеры архитектуры ПК с учетом того, что каждый клиент CCamera сопровождает не более пяти объектов одновременно. Объем оперативной памяти в большей степени определяется рекомендациями к устанавливаемой операционной системе, потому как для работы одного клиента приложения CCamera используется не более 40 Мб оперативной памяти.

Таблица 1.

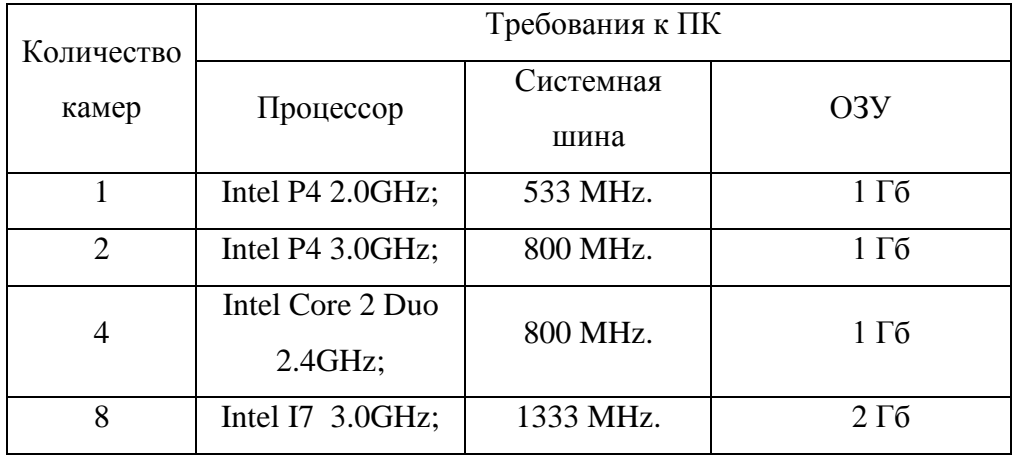

Для установки пакета программ СCamera необходимо наличие не менее **20 Мб** свободного дискового пространства.

Для сохранения входных данных необходимо (по умолчанию):

- для сохранения изображений пересечения линии, не менее **1 Гб**;

- для сохранения видео данных, не менее **10Гб**.

Пакет программ СCamera бесконфликтно работает с любыми другими программными продуктами. Это дает возможность использовать в качестве сервера уже существующий компьютер.

ПК должен иметь возможность подключения к локальной сети, а так же иметь аппаратные средства чтения с носимых источников данных (FLASH, CD, DVD).

#### <span id="page-6-0"></span>**2.1.2. Требования к операционным системам**

Пакет программ СCamera устанавливается на следующие операционные системы:

- Microsoft Windows 2000
- Microsoft Windows XP
- Microsoft Windows Vista
- Microsoft Windows 2003 Server
- Microsoft Windows 7

#### <span id="page-6-1"></span>**2.1.3. Права доступа**

Для установки комплекта программ необходим уровень доступа «Администратор».

## <span id="page-7-0"></span>**3. Установка системы**

Пакет программ СCamera предназначен для оценки и анализа движения людей (объектов) в зоне видимости камер. Источником информации для программ служат цифровые камеры различных производителей. Данная система позволяет фиксировать маршруты движения объектов, пересечения объектами заданной условной линии, контролировать количество находящихся в зоне видимости камеры людей.

Процесс установки системы включает в себя следующие этапы:

- Составление плана размещения оборудования (камер, серверов)
- Монтаж оборудования
- Подключение камер
- Юстировка и настройка камер
- Установка пакетов программ на сервер
- Настройка элементов системы

# <span id="page-7-1"></span>**3.1. Составление плана размещения оборудования**

Перед установкой систему, настоятельно рекомендуется составить предполагаемый план размещения оборудования.

В общем случае, план должен содержать следующую информацию:

- контролируемые зоны;
- места крепления камер;
- места установки серверов;
- обеспечение питающих напряжений камерам;
- обеспечение питающих напряжений серверам;
- канал связи камер с серверами.

Во избежание недоразумений, рекомендуется согласовать получившийся план со всеми требуемыми службами объекта.

## <span id="page-7-2"></span>**3.2. Монтаж оборудования**

Монтаж оборудования должен осуществляться квалифицированными специалистами с соблюдением всех норм по требованию к объекту и правил по технике безопасности.

### <span id="page-8-0"></span>**3.3. Пример подключения камеры фирмы AXIS**

В данном разделе, на примере камеры фирмы AXIS, указан обобщенный алгоритм необходимых настроек камеры для корректной работы программы CCamera. Полное описание настроек камеры содержится в документации на камеру и может отличатся в зависимости от производителя и мест установки.

#### <span id="page-8-1"></span>**3.3.1. Первоначальное определение IP адреса**

В зависимости от производителя определение IP адреса камеры может отличаться. Более подробную информацию об этом смотрите в документации на конкретную камеры или на сайте производителя. Определение IP адреса камеры, а так же и возможное его изменение, производится для однозначной ее идентификации в сети.

После подключения IP камеры фирмы AXIS к сети питания и компьютерной сети (время загрузки камеры после включения может составлять несколько минут), для определения её IP адреса «по умолчанию» необходимо воспользоваться утилитой IPUtility.exe, находящейся на носителе, поставляемом вместе с камерой. Там же должна находиться руководство по ее использованию. Так же, вы можете скачать указанные файлы с сайта [http://www.axis.com/ru.](http://www.axis.com/ru) Данная утилита позволяет определить IP адреса и серийные номера всех IP камер фирмы Axis находящихся в текущей подсети, а так же дает возможность устанавливать пароль доступа. Запомните или запишите определившийся IP адрес настраиваемой камеры и пароль доступа к ней.

#### <span id="page-8-2"></span>**3.3.2. Подключение к камере**

Для подключения к камере и изменения её настроек необходимо воспользоваться Интернет браузером. В его адресной строке необходимо ввести IP адрес камеры (На пример: http://192.168.xx.xx/ или 192.168.xx.xx). В появившемся окне (Рис.1), необходимо ввести имя (root) и пароль пользователя:

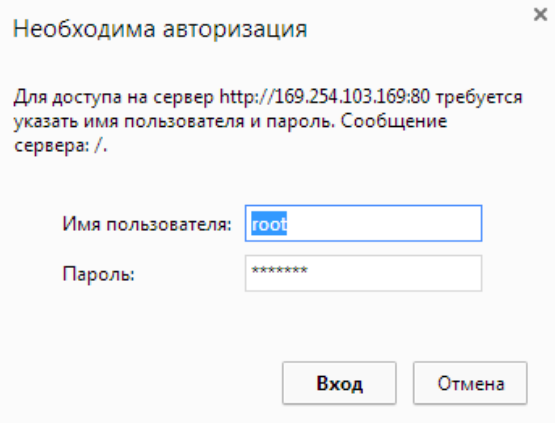

Рис.1

После подключения к камере, браузером может быть предложено установить ActiveX компоненты, их **необходимо** устанавливать. В окне браузера должно отображаться изображение от камеры (Рис.2).

В поле Video format установите H.264 (Рис.2), данный формат является рекомендуемый для использования.

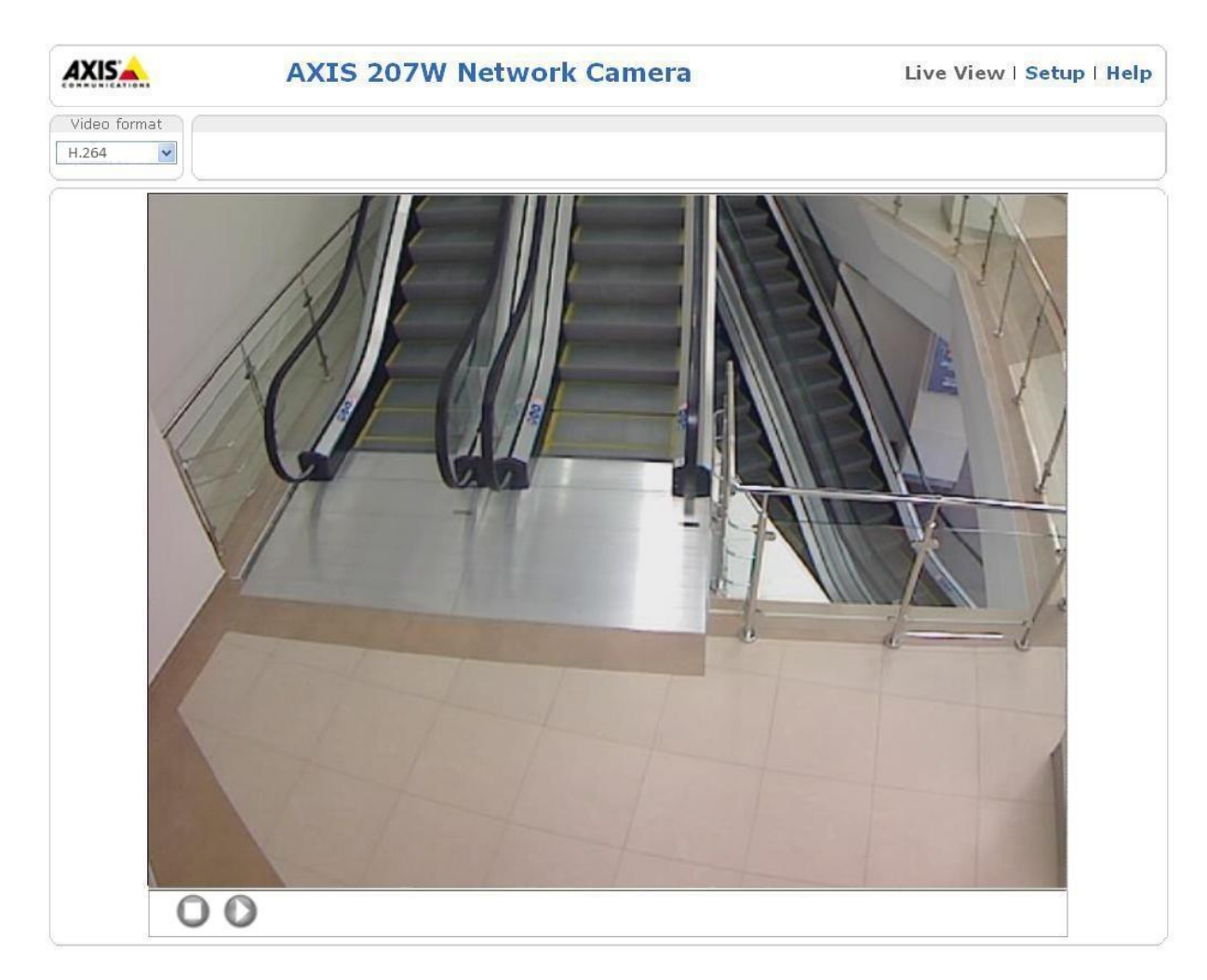

Рис.2

#### <span id="page-10-0"></span>**3.3.3. Настройка IP адреса**

Для изменения IP адреса камеры необходимо зайти в меню Setup\Basic Configuration\TCP/IP.

После изменения требуемых параметров необходимо нажать кнопку «Save» (Рис.3).

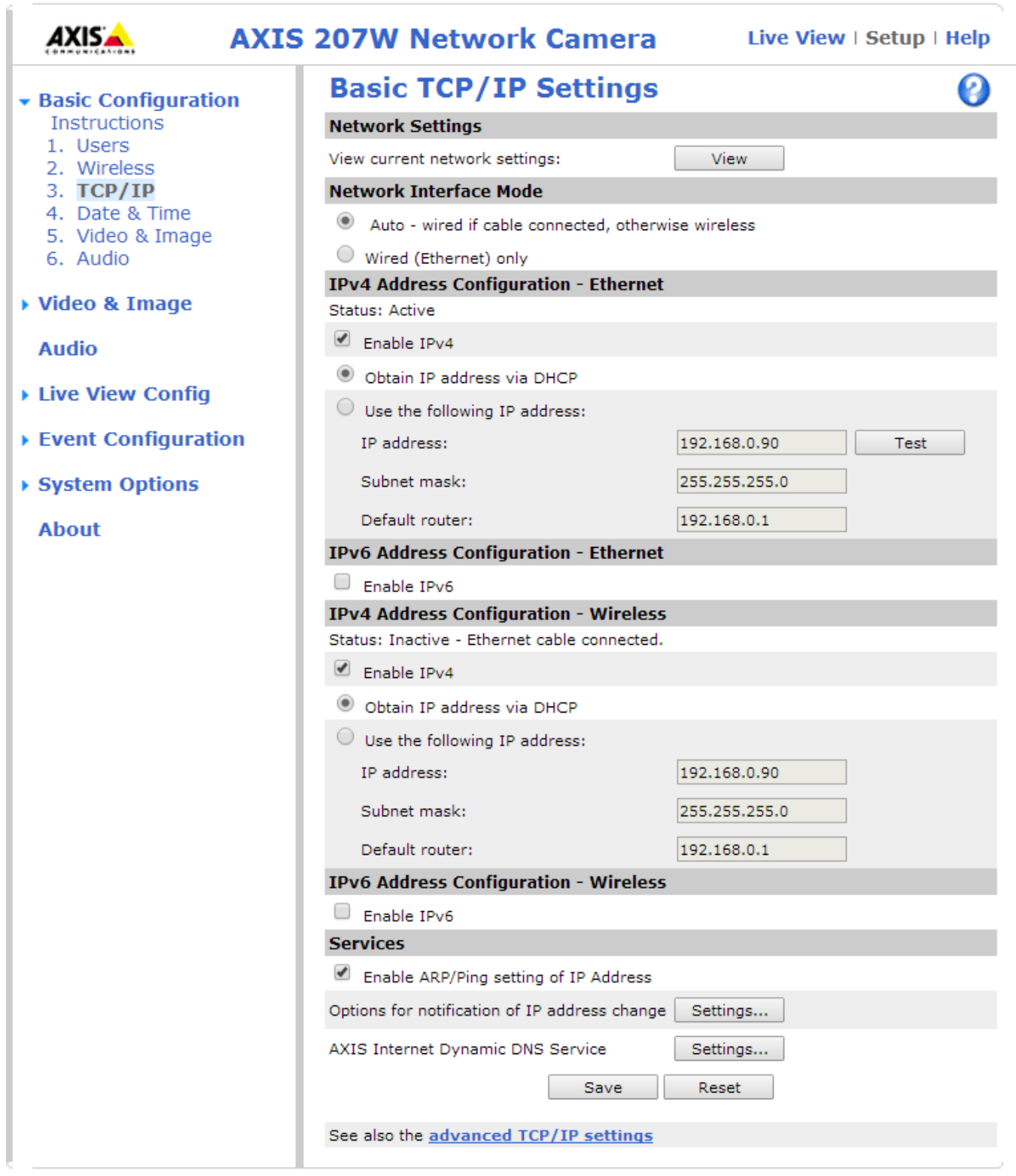

Рис.3

При использовании IP камеры с WiFi необходимо настроить подключение к сети WiFi, используя документацию на камеру.

#### <span id="page-11-0"></span>**3.3.4. Настройка видео потока**

Для настройки параметров видео потока необходимо зайти в меню Setup\Video & Image\Video & Image. Для эффективной работы видео счетчика необходимо изменить следующие значения: Resolution –  $640x480$ ; Compression – 10; Maximum frame rate – Limited to 10. После изменения параметров необходимо нажать кнопку «Save» (Рис. 4).

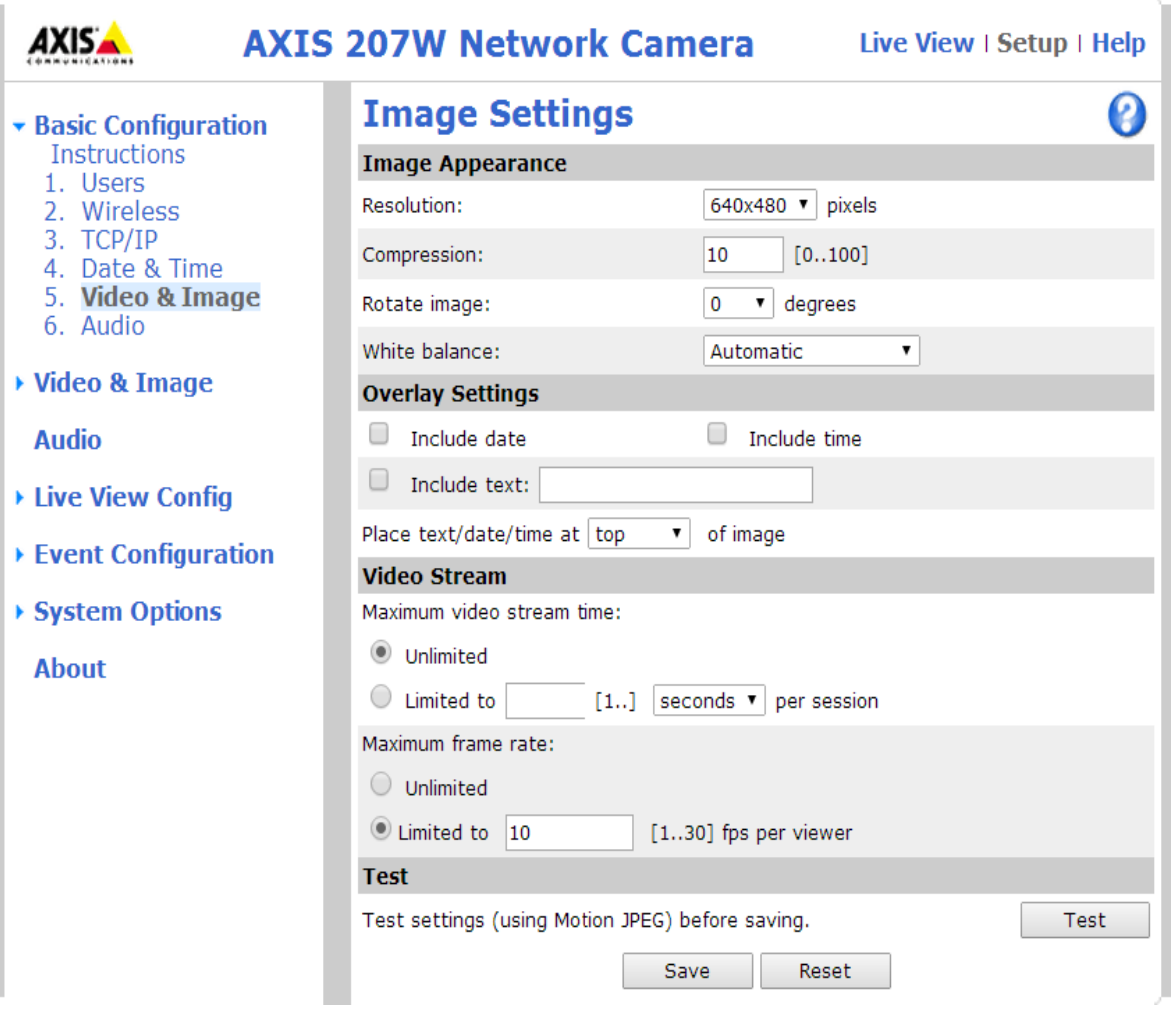

Рис. 4

# <span id="page-12-0"></span>**3.4. Пример подключение камеры фирмы SpezVision**

В данном разделе, на примере камеры фирмы SpezVision, указан обобщенный алгоритм необходимых настроек камеры для корректной работы программы CCamera. Полное описание настроек камеры содержится в документации на камеру.

#### <span id="page-12-1"></span>**3.4.1. Первоначальное определение IP адреса**

После подключения IP камеры SpezVision к сети питания и компьютерной сети (время загрузки камеры после включения может составлять несколько минут), для определения её IP адреса «по умолчанию» необходимо воспользоваться утилитой IPInstallerENG.exe, находящейся на носителе, поставляемом вместе с камерой. Там же должна находиться руководство по ее использованию. Так же, вы можете скачать указанные файлы с сайта <http://www.spezvision.ru/> . Данная утилита позволяет определить IP адреса и серийные номера всех IP камер фирмы Axis находящихся в текущей подсети, а так же дает возможность устанавливать пароль доступа. Запомните или запишите определившийся IP адрес настраиваемой камеры и пароль доступа к ней.

#### <span id="page-12-2"></span>**3.4.2. Подключение к камере**

Для подключения к камере и изменения её настроек необходимо воспользоваться Интернет браузером. В его командной строке необходимо ввести IP адрес камеры (На пример: http://192.168.xx.xx/ или 192.168.xx.xx). В появившемся окне (Рис.5), необходимо ввести имя (admin) и пароль пользователя:

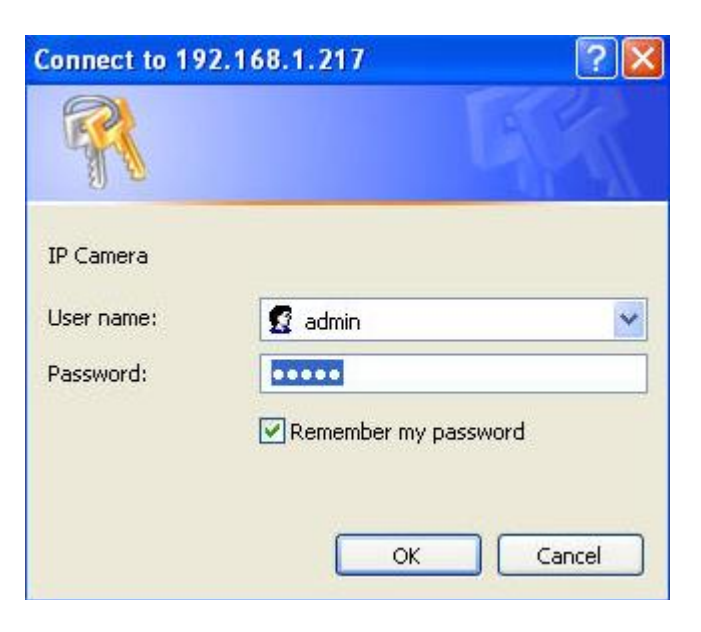

Рис.5

После подключения к камере, браузером может быть предложено установить ActiveX компоненты, их можно не устанавливать. В окне браузера должно отображаться изображение от камеры (Рис.6).

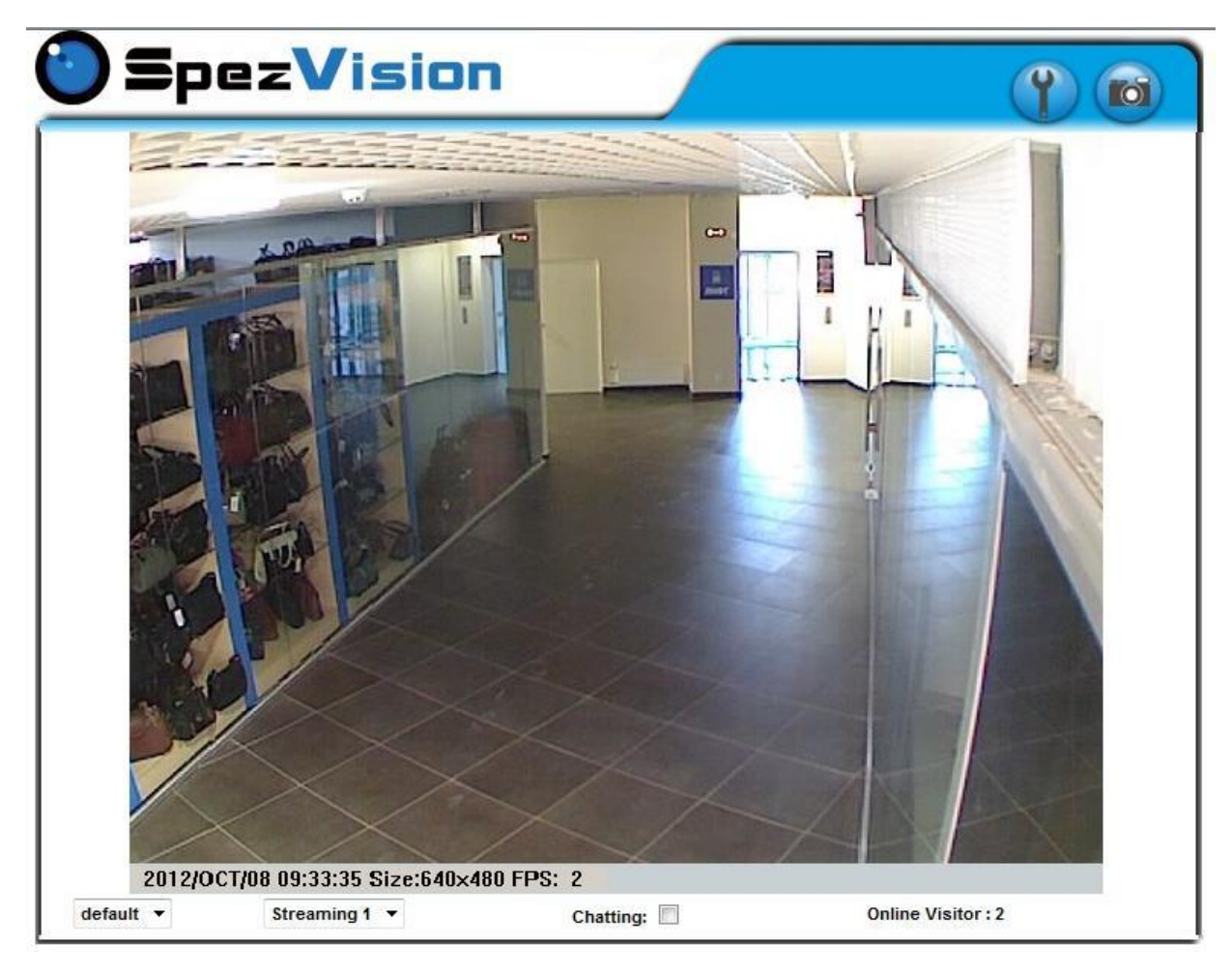

Рис.6

#### <span id="page-14-0"></span>**3.4.3. Настройка IP адреса**

Для изменения параметров камеры необходимо зайти в меню настроек (рис.7), нажав на изображение инструмента в правом верхнем углу окна. Для настройки IP адреса камеры выберите пункт вертикального меню IP Setting. После изменения требуемых параметров необходимо нажать кнопку «Apply» (Рис.8).

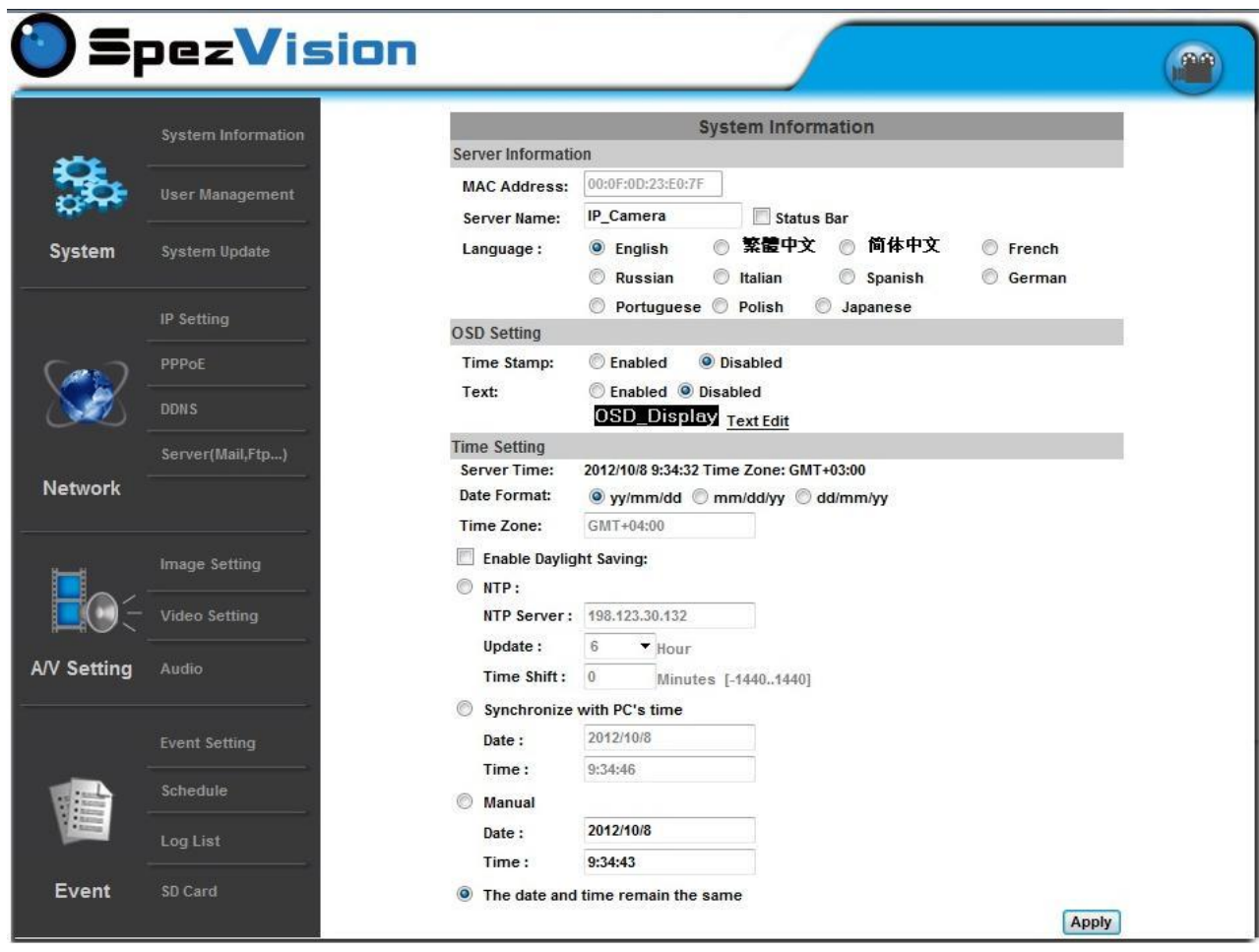

Рис.7

При использовании IP камеры с WiFi необходимо настроить подключение к сети WiFi, используя документацию на камеру.

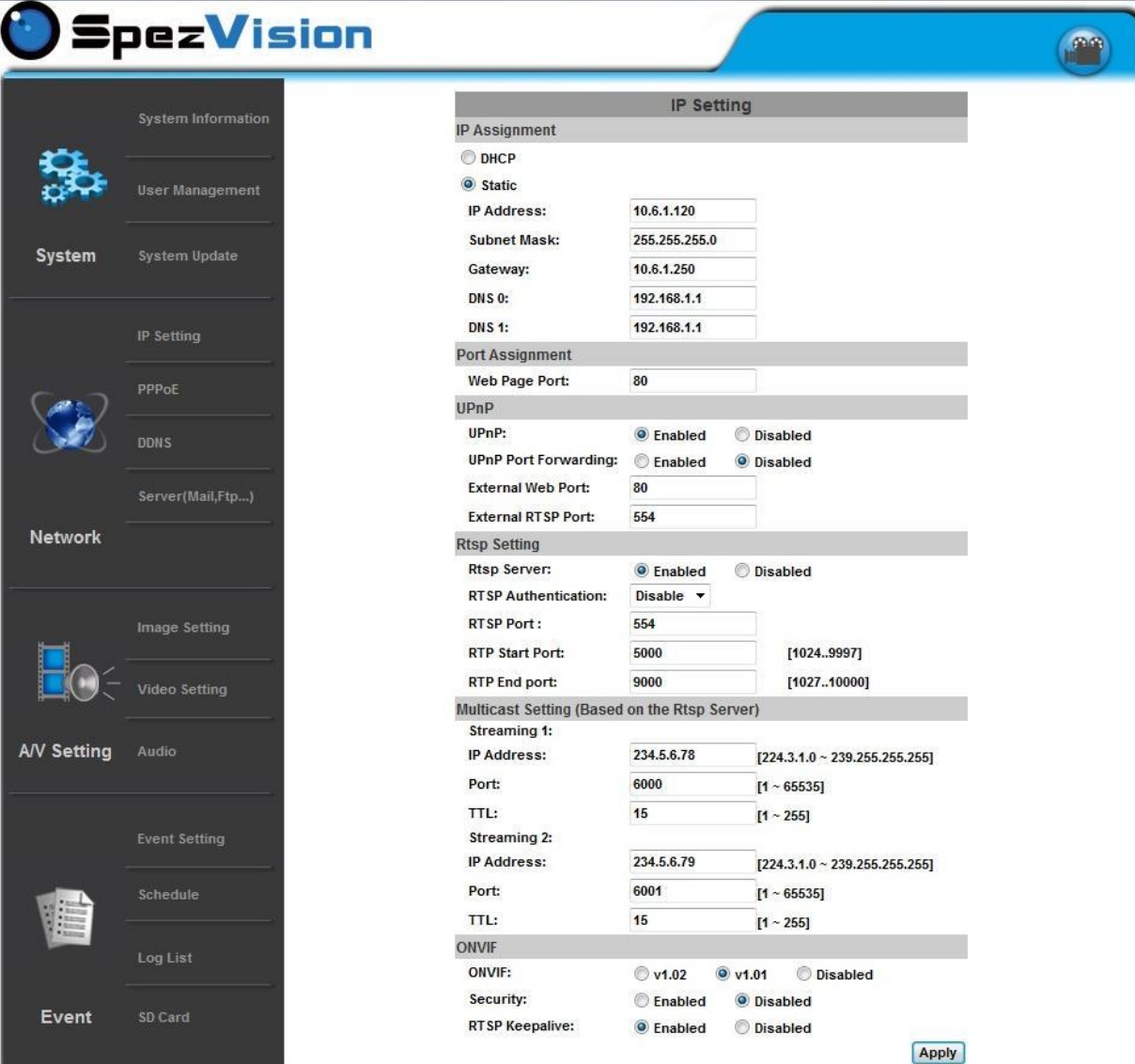

Рис.8

#### <span id="page-16-0"></span>**3.4.4. Настройка видео потока**

Для настройки параметров видео потока необходимо выбрать в вертикальном меню пункт Video Setting. Для эффективной работы видео счетчика необходимо изменить следующие значения в полях Streaming 1 Setting: Resolution – 640x480; Video frame rate – Limited to 10, Quality – High, Video Format – H.264. После изменения параметров необходимо нажать кнопку «Save» (Рис. 9).

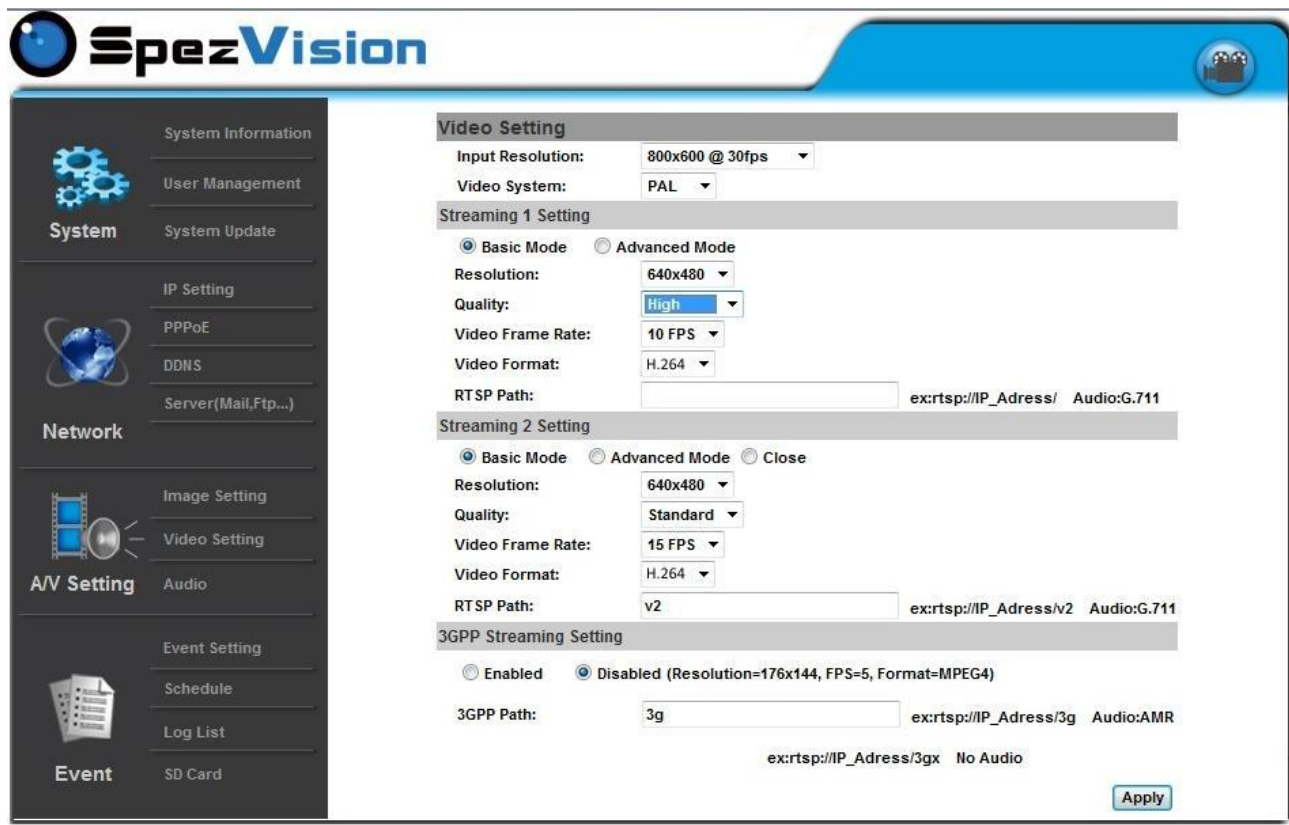

Рис. 9

# <span id="page-17-0"></span>**3.5. Юстировка и настройка камеры.**

Система СCamera успешно функционирует на основе видеопотока от произвольно установленной (геометрически) камеры. Оптимальным положением с точки зрения получаемой информации, является установка камеры под углом (крен, наклон) 25 – 90 градусов к горизонту, поворот (тангаж) камеры может быть произвольным. Ниже, на рисунке 10 представлен пример вида с камеры, рекомендуемый для работы системы. При этом, контролируемая зона должна находиться в кадре полностью и по возможности не располагаться по его краям.

Используя изображение от камеры в браузере, откорректируйте положение камеры и фокусное расстояние для получения приемлемой картинки подходящего для работы системы, после чего браузер можно закрыть.

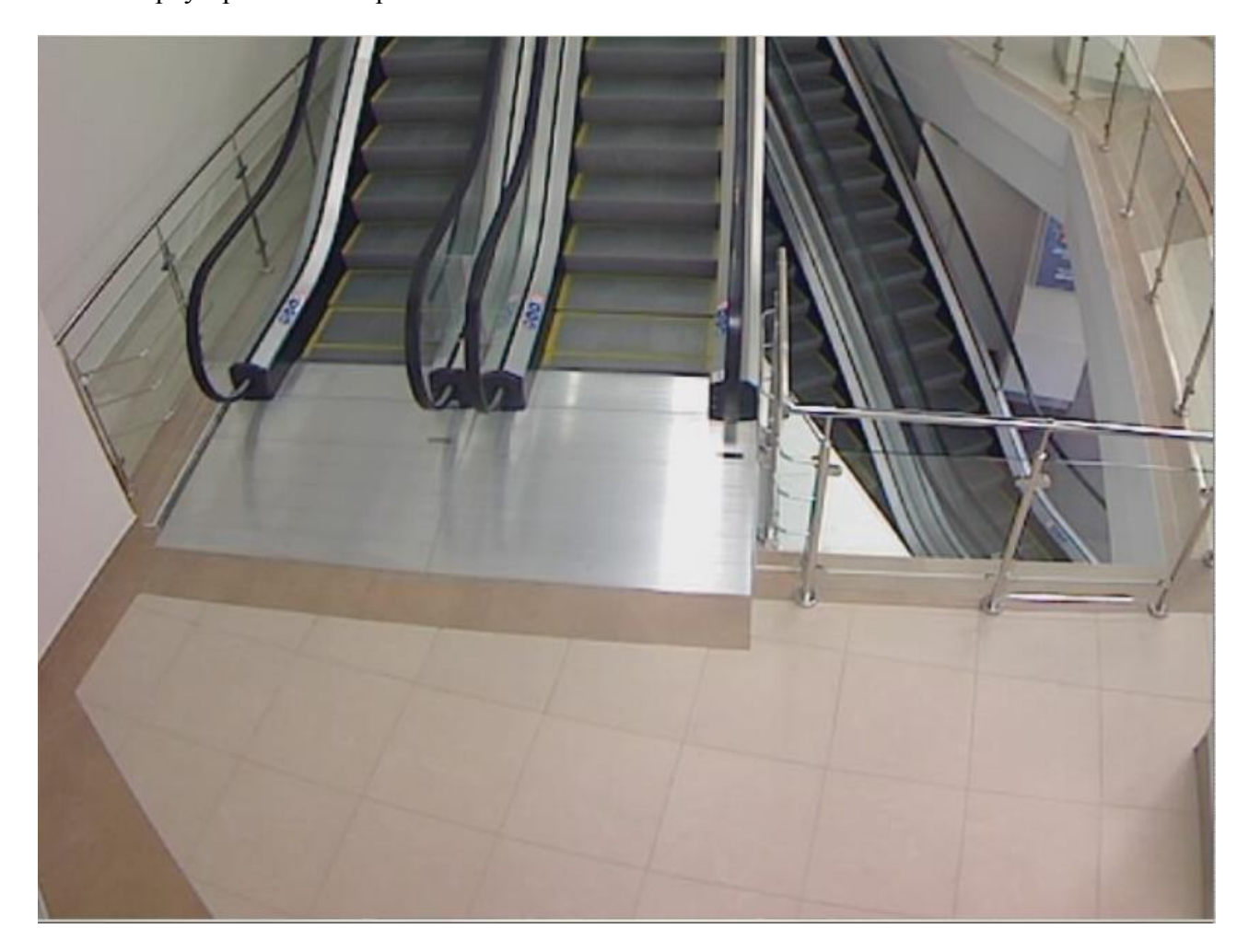

Рис.10

# <span id="page-18-0"></span>**3.6. Установка пакетов программ на сервер**

Для установки пакета программ CCamera воспользуйтесь автозапуском сменного носителя «Умная камера» или запустите вручную CCSetup.exe. После запуска мастера появится окно следующее окно (Рис.11)

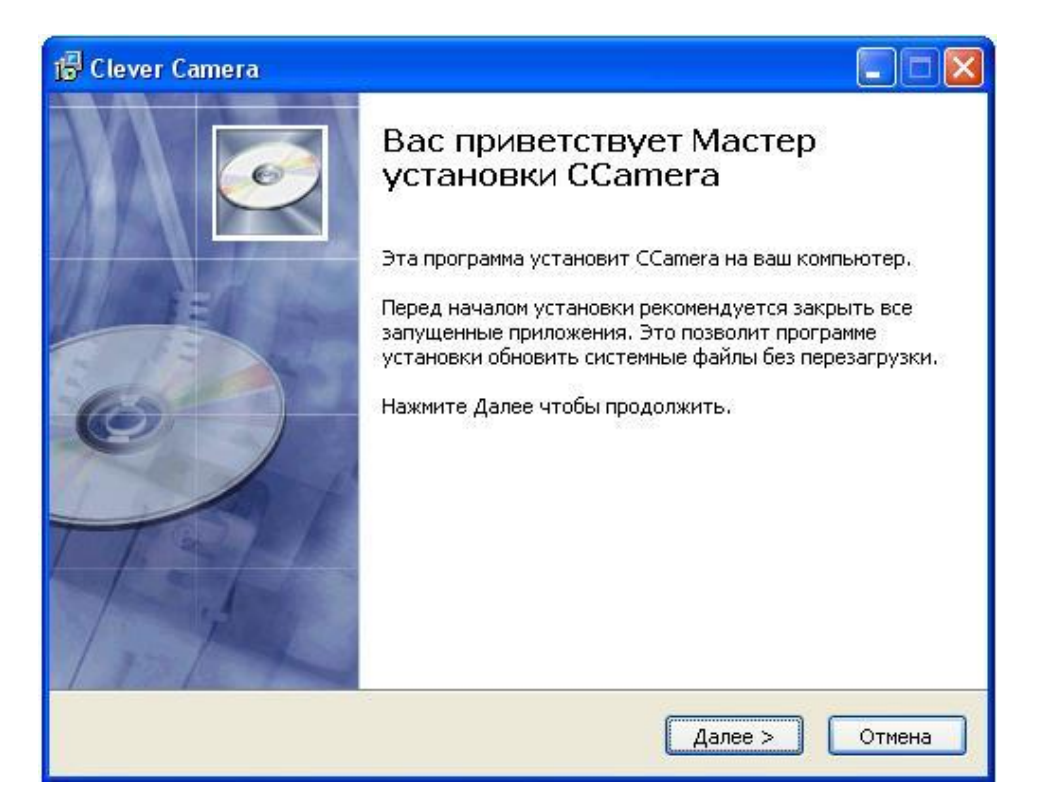

Рис.11

Выбираем «Далее», после чего появиться следующее окно (Рис.12)

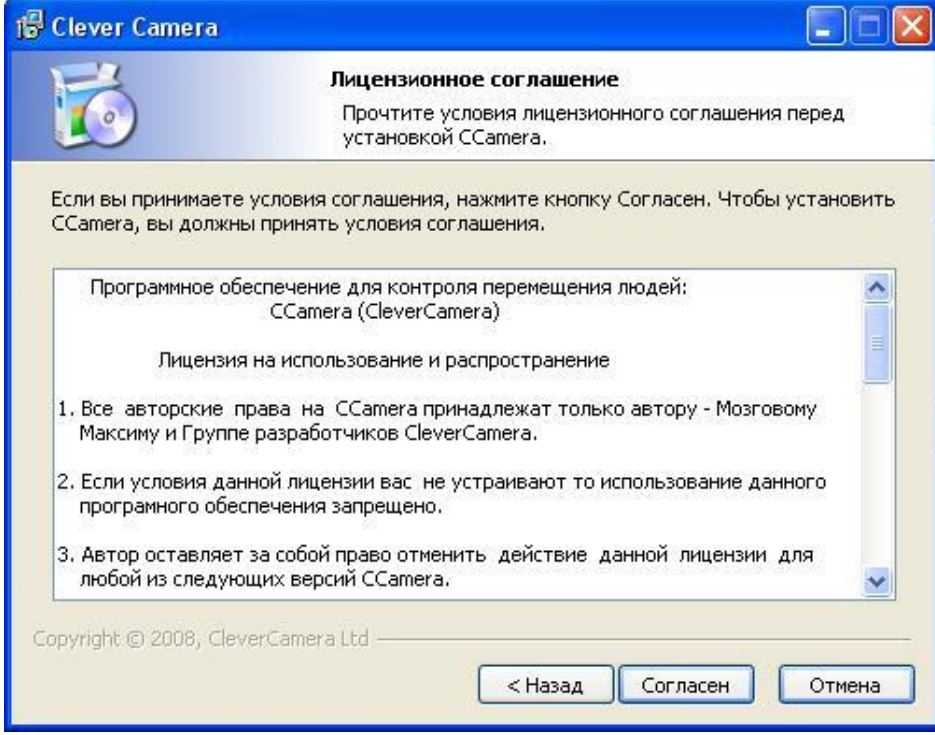

Рис.12

 Прочтите и примите лицензионное соглашение, нажав «Согласен». В появившемся окне (Рис.13), выберите путь для установки клиента. В том случае если на один ПК устанавливается несколько пакетов CCamera, необходимо для каждой установки указывать уникальный каталог.

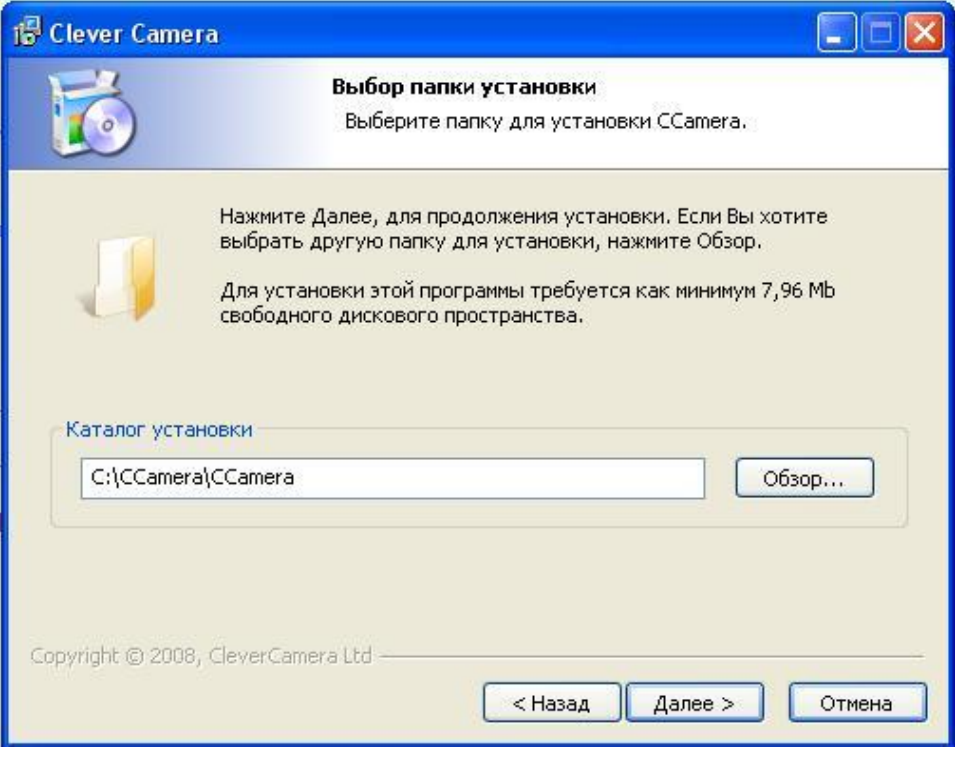

Рис.13

После выбора каталога для ярлыков, нажмите «Далее». В том случае если на один ПК устанавливается несколько пакетов CCamera, необходимо для каждой установки указывать уникальное имя для папки в меню «Пуск». (Рис.14)

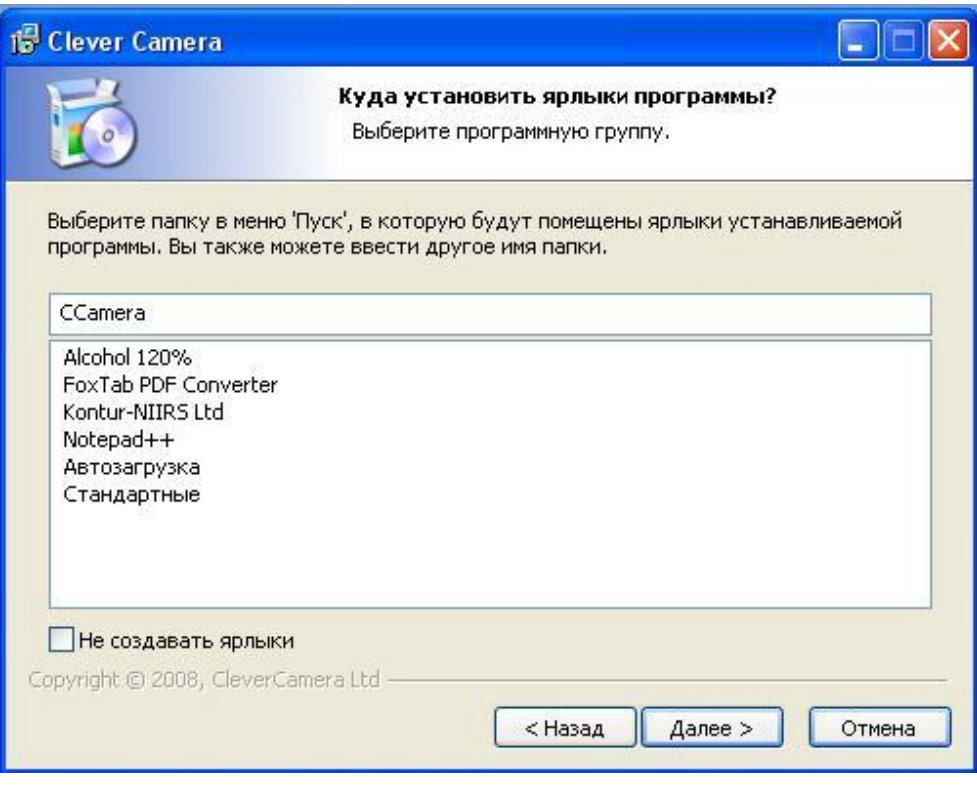

Рис.14

Проверьте данные установки в окне (Рис.15) и нажмите «Установить».

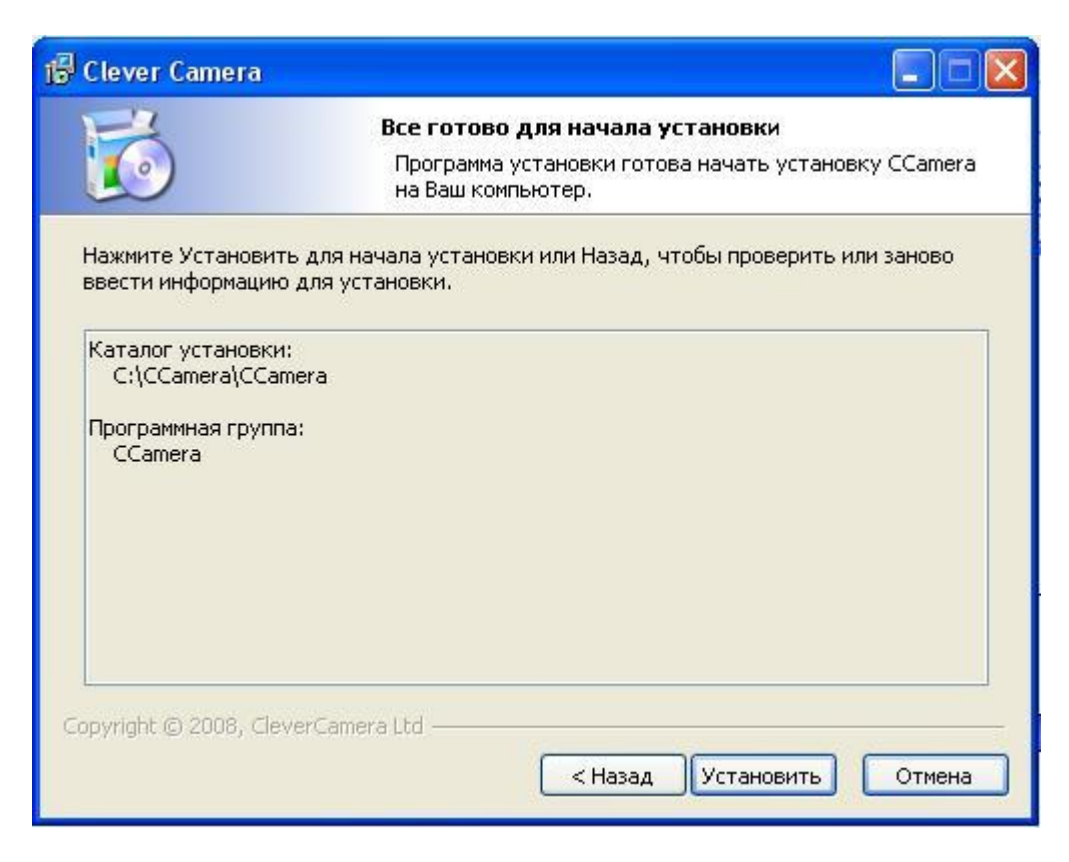

Рис.15

Программа начнет установку. Это может занять несколько минут.

### <span id="page-21-0"></span>**3.7. Настройка элементов системы**

После закрытия мастера установки автоматически запустится мастер настройки пакета программ CCamera - СCWizard.

#### <span id="page-21-1"></span>**3.7.1. Настройка подключения камеры**

В первом окне мастера СCWizard, в области Настройки подключения, необходимо указать параметры подключения камеры (Имя камеры, IP адрес, путь к RTSP, имя пользователя и пароль) и нажать «Старт» (Рис.16). После появления изображения камеры необходимо выбрать «Далее».

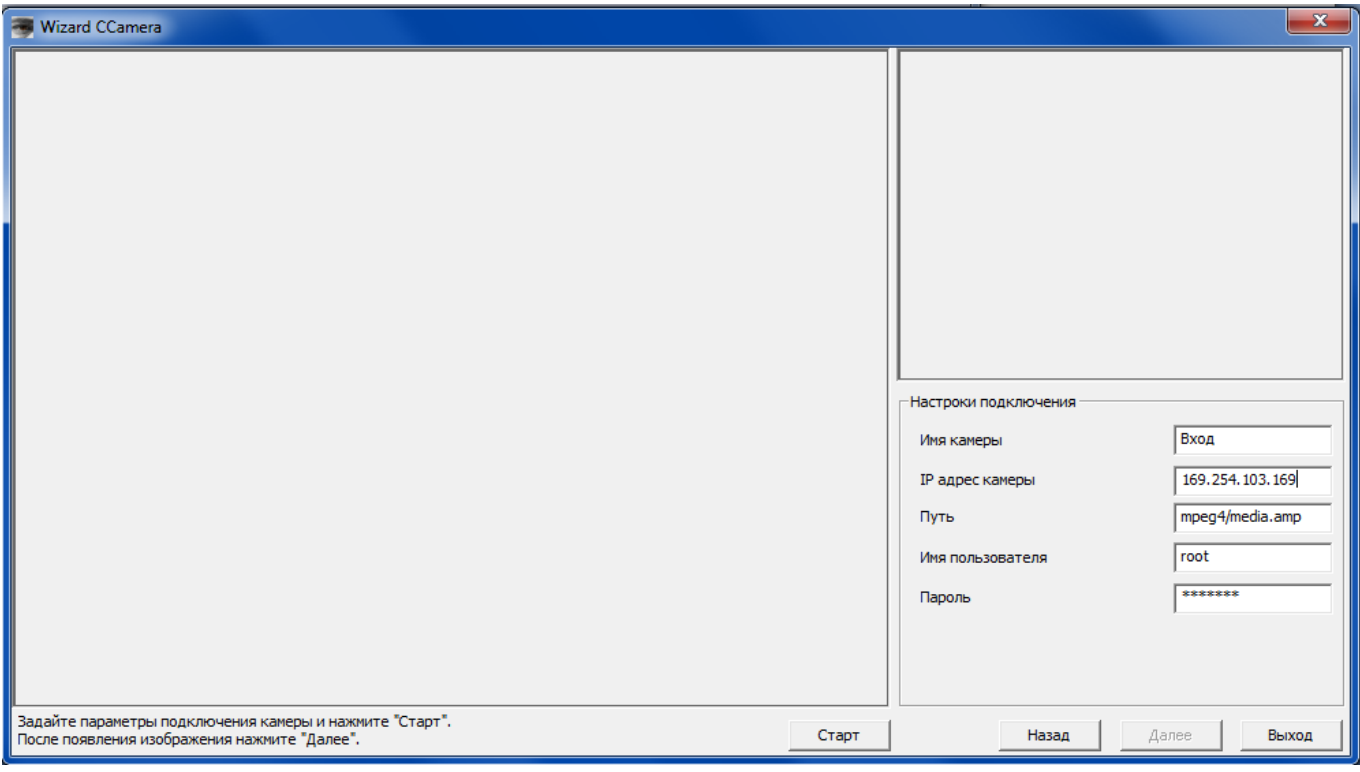

#### Рис.16

Параметр «Имя камеры» - произвольная строка. Параметры «IP адрес камеры», «Имя пользователя», «Пароль» устанавливаются в соответствии с «Настройками камеры». Путь к RTSP зависит от производителя и типа камеры. Примеры путей к RTSP для некоторых камер указаны в таблице 2. Более подробную информацию можно найти на сайте [https://www.soleratec.com/support/rtsp/rtsp\\_listing.](https://www.soleratec.com/support/rtsp/rtsp_listing)

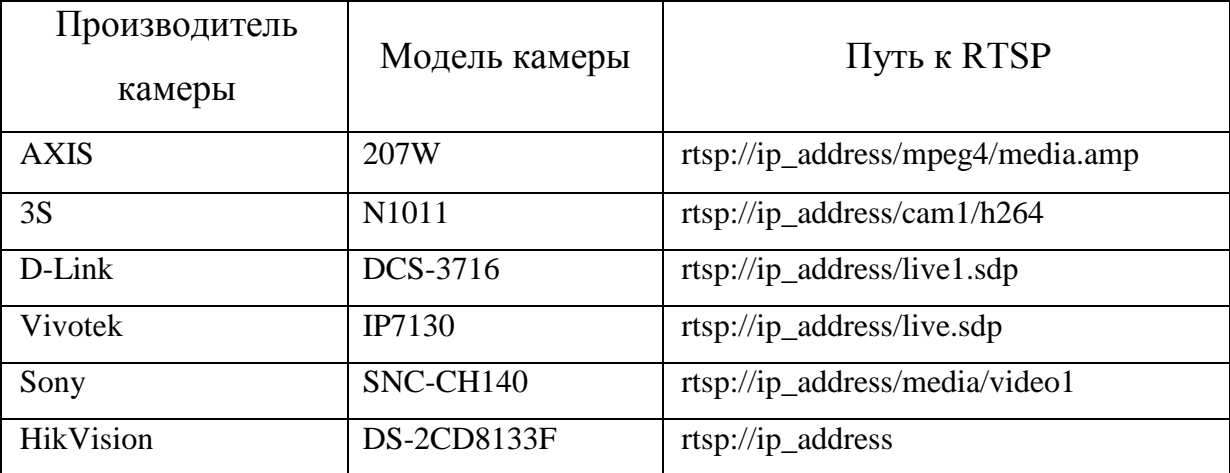

Таблица 2

#### <span id="page-22-0"></span>**3.7.2. Определение положения камеры**

Для корректной работы алгоритма CCamera, программе необходимо знать геометрическое положение камеры относительно плоскости пола. Задать положение камеры можно как, вручную, определив углы (Рис.19 и 20) и заполнив поля «Высота», «Наклон», «Поворот», «Угол обзора» (Рис.18) так и определить автоматически. Для автоматической привязки камеры необходимо распечатать три метки «Приложение: Метка». Распечатанные метки необходимо разместить на полу, в зоне видимости камеры, как рекомендовано в «Приложение 1. Установка меток». После установки меток, в левой части окна мастера СCWizard необходимо выделить метки (Рис.17). Для выделения меток подведите курсор к изображению метки и нажмите левую кнопки мыши.

В некоторых вариантах установки камеры, требуется учитывать некоторые особенности для определения границ контролируемой области. Более наглядно указанно в «Приложении: Галерея».

Умная камера и по постановке www.clevercamera.ru и по инструкция по установке

Рис.17

После выделения трех меток необходимо нажать «Измерение». В случае если метки были выделены некорректно, можно сбросить выделение, используя кнопку «Сброс».

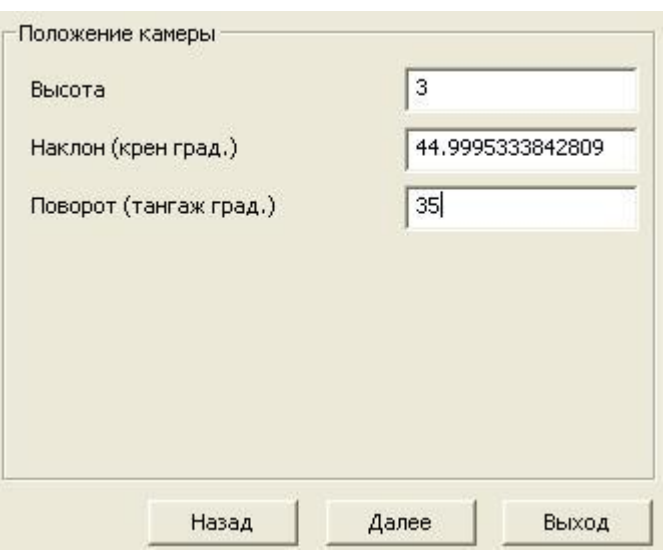

Рис.18

После окончания измерения обновятся значения высоты в метрах, наклона и поворота в угловых градусах. Для продолжения настройки программы нажмите «Далее».

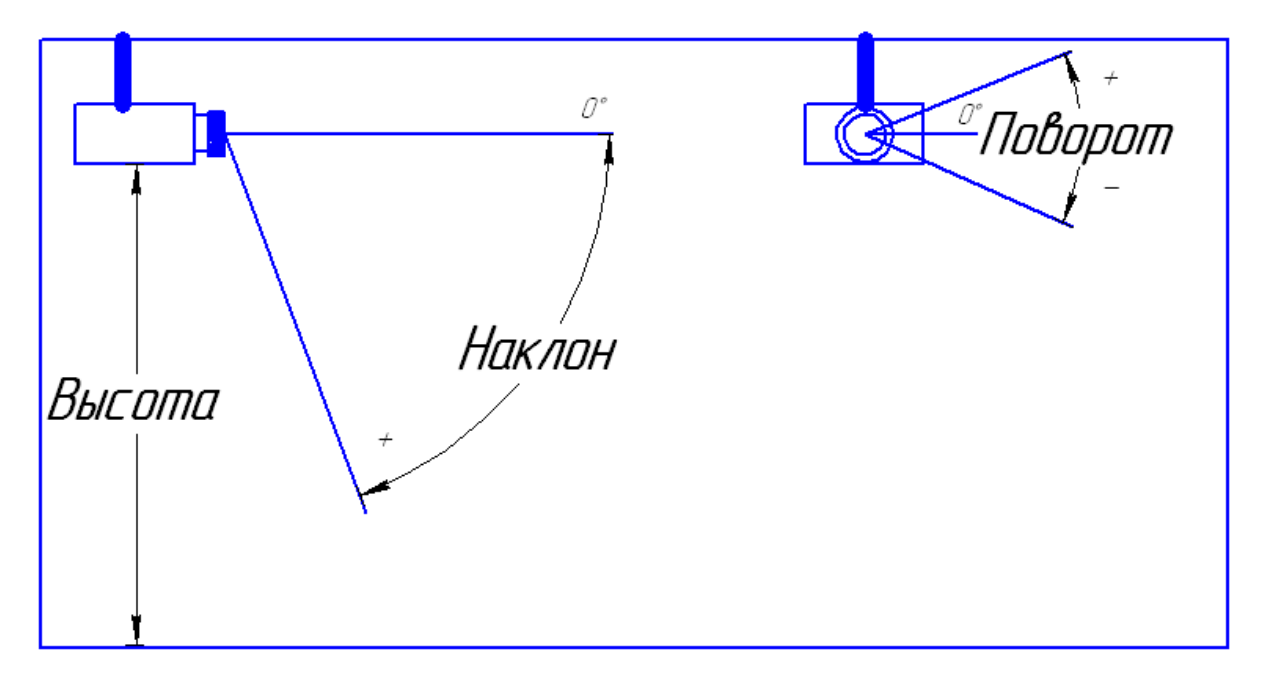

Рис.19

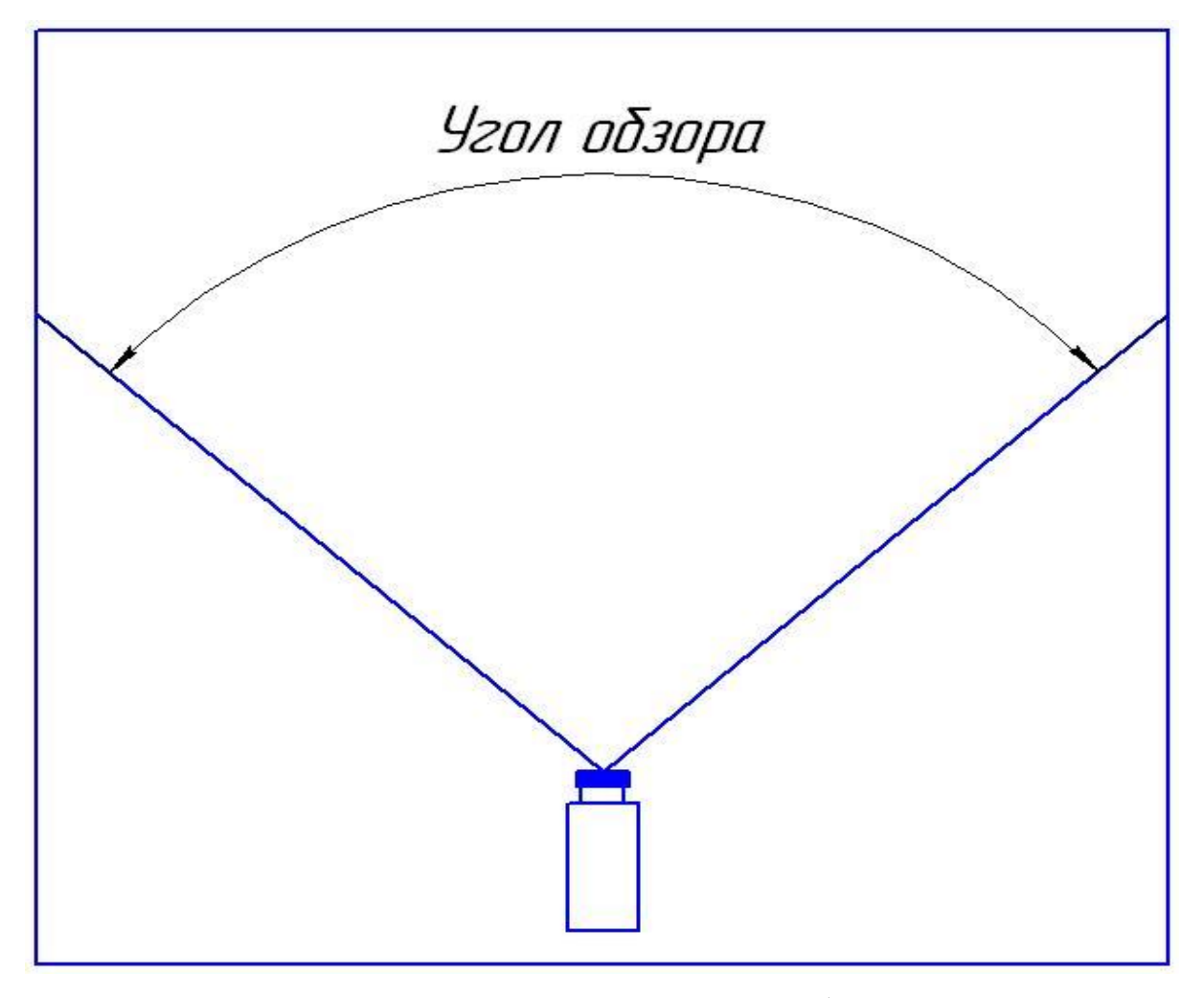

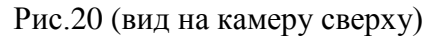

#### <span id="page-25-0"></span>**3.7.3. Задание контрольной линии**

Контрольная линия – это виртуальная ломанная линия, пересечение которой человеком, фиксируется программой как событие, сохраняется в лог файлах и учитывается в статистике. Возможно задание нескольких линий. В данном, третьем окне программы CCWizard (Рис.21) необходимо задать положение контрольной линии. Контрольная линия последовательно формируется по точкам, устанавливаемых в области отображения. Их привязка осуществляется по нажатию левой кнопки мыши в основном окне программы. Минимальное количество точек – две. Возможно последовательное задание нескольких линий. Более подробно о создании контрольной линии написанно в «Приложении 3. Создание контрольной линии».

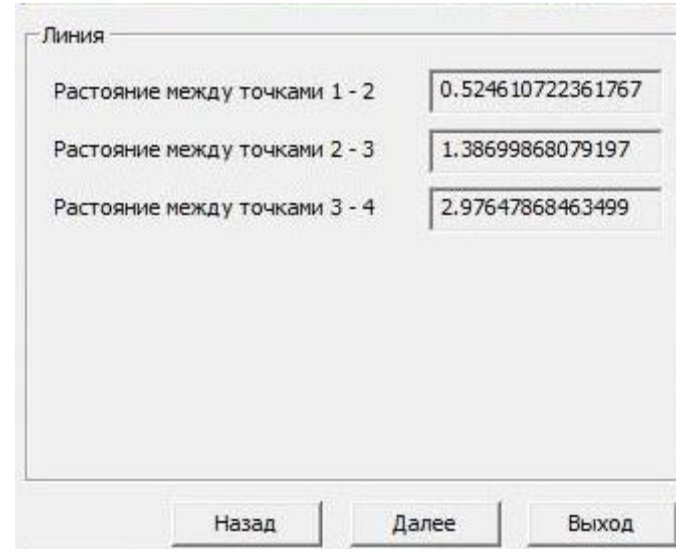

#### Рис.21

Для удаления созданной линии можно воспользоваться кнопкой «Сброс». Поля «Расстояние между точками» нужны для контроля правильности определения положения камеры. Допускается ошибка в 10 % при расчете длин линий. В случае большей ошибки, необходимо повторить автоматическую привязку камеры с метками, расположенными другим способом, но соответствующим рекомендациям «Приложения 2. Установка меток». Можно ввести координаты камеры вручную. После успешного создания контрольной линии нажмите «Далее».

#### <span id="page-26-0"></span>**3.7.4. Задание контрольной области**

Контрольная область – это зона в плоскости пола, нахождение объекта в границах которой фиксируется программой (при подсчете количества и времени нахождения), сохраняется в лог файлах и учитывается в статистике. В данном четвёртом окне программы CCWizard (Рис.22) необходимо задать положение контрольной области в основном окне программы. Контрольная область формируется по точкам, устанавливаемых в области отображения. Их привязка осуществляется по нажатию левой кнопки мыши в основном окне программы. Минимальное количество точек – три.

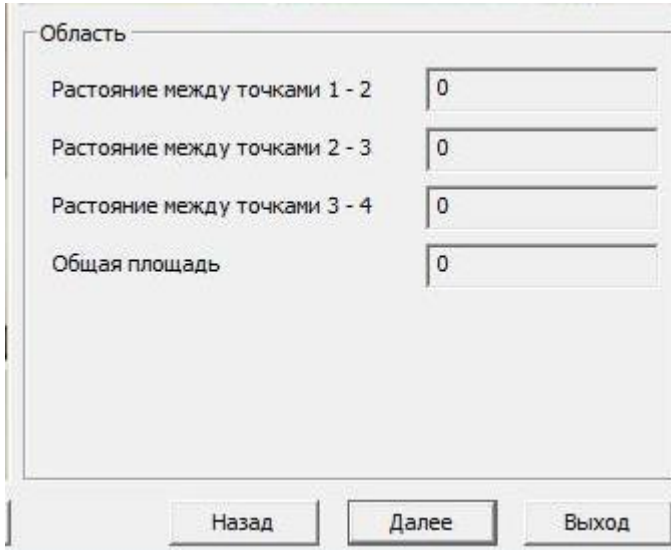

#### Рис.22

Для удаления созданной области можно воспользоваться кнопкой «Сброс». Поля «Расстояние между точками» и общая площадь (выделенной области) нужны для контроля правильности определения положения камеры. Допускается ошибка в 10 % при расчете длин линий. В случае большей ошибки, необходимо повторить автоматическую привязку камеры с метками, расположенными другим способом, но соответствующим рекомендациям «Приложения 2. Установка меток». Так же можно ввести координаты камеры вручную. После успешного создания контрольной области нажмите «Далее».

#### <span id="page-26-1"></span>**3.7.5. Задание настроек сохранения информации**

Программа CCamera позволяет сохранять информацию о событиях (вести логии событий) в нескольких режимах. Настройка режима сохранения информации осуществляется в пятом, последнем окне CCWizard (Рис.23). Доступны следующие настройки:

**Учитывать каждое пересечение контрольной линии** – производиться учет пересечений контрольной линии. Если пункт не выбран, то программа учитывает пересечение только в том случае, если объект был обнаружен в одной области (например «Синей», помещение), а потерян в другой (например «красной», улица).

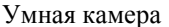

**Сохранять изображения пересечения контрольной линии** - на каждое пересечение контрольной линии объектом в каталог «CCamera»\BmpLog будет сохраняется снимок из видеопотока. Имя файла формируется следующим образом: ггммдд\_ччммсс\_нн.bmp; где ггммдд – год, месяц, день; ччммсс – часы, минуты, секунды; нн – номер кадра в текущей секунде. Например, 081119\_175115\_00.bmp – кадр сделан 19 ноября 2008 года в 17:51:15, в данную секунду это первый кадр.

**Сохранять видео поток** – в каталог «CCamera»\Video сохраняется видео поток. Видео поток сохраняется в формате asf (MJpeg). Каждая минута видео потока сохраняется в отдельный файл. Имя файла формируется следующим образом: ггммдд ччмм. asf; где ггммдд – год, месяц, день; ччмм – часы, минуты. Например, 081119 1958.asf – файл с видео потоком 58 – й минуты.

**Сохранять трек объектов** – сохранять траекторию перемещения объекта.

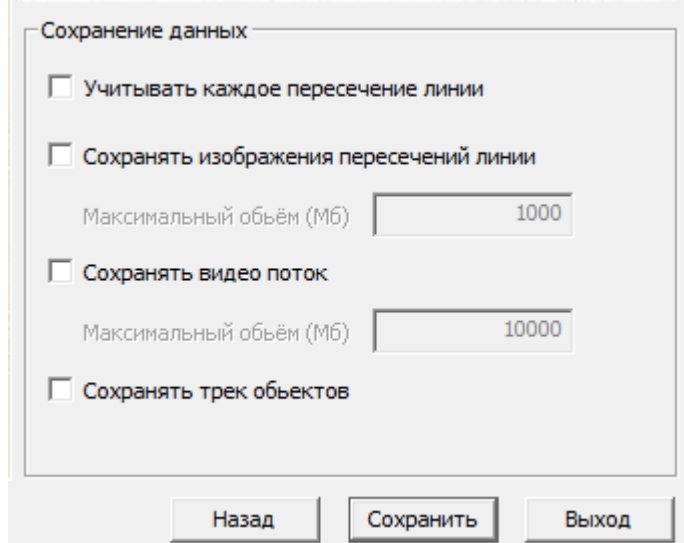

Рис.23

Выбор требуемых пунктов осуществляется установкой маркера в соответствующей строке. Для сохранения настроек нажмите «Сохранить».

Так же в этом окне можно проверить работу алгоритма. В случае корректной работы программа будет сопровождать проходящие объекты, отображать путь их движения (Рис.24).

Умная камера и по постановке www.clevercamera.ru и по инструкция по установке

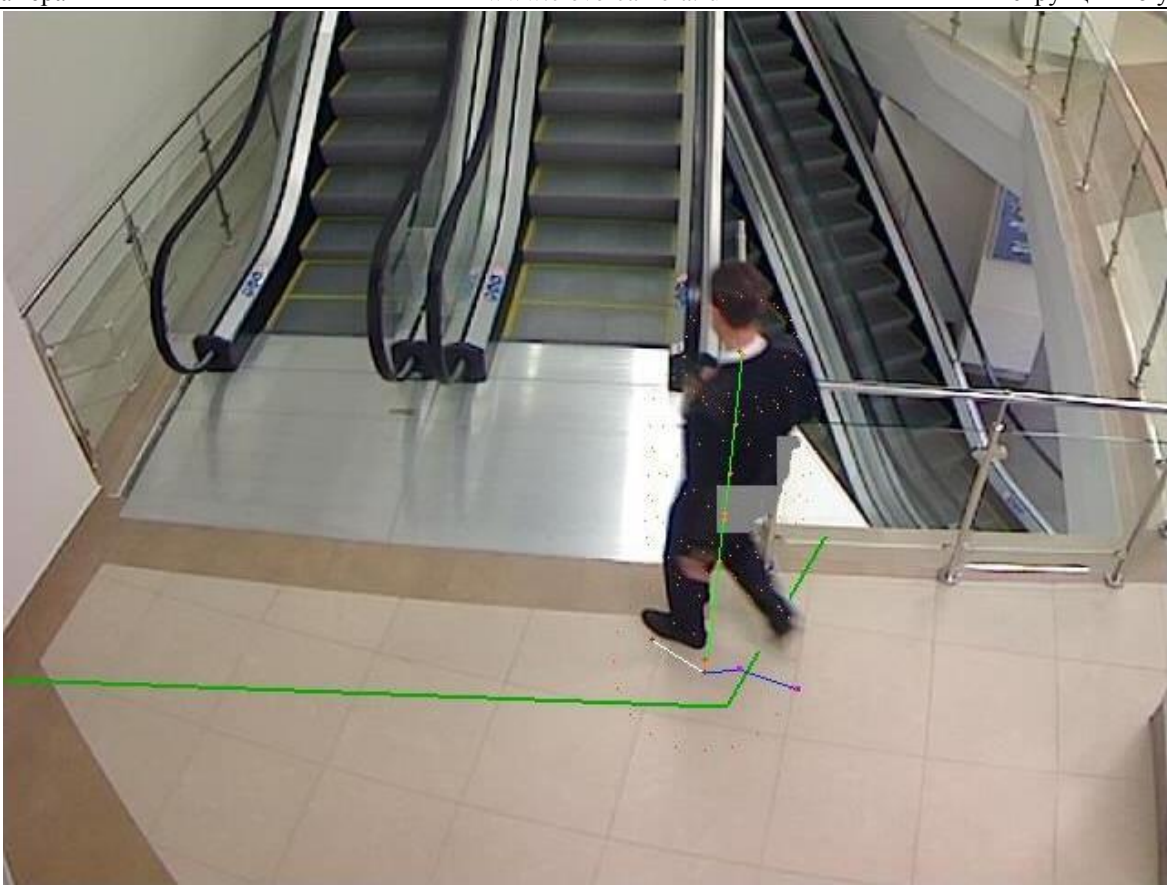

### Рис.24

После успешного завершения настройки необходимо нажать «Выход». В случае успешной установки, автоматически запустится программа CCamera. Описание работы программы CCamera представлено в документе «Инструкция по использованию». Для изменения настроек и параметров CCamera можно повторно запустить программу CCWizard или воспользоваться программой СCMaster , работа с которой описана в документе «Инструкция по настройке».

# <span id="page-29-0"></span>**Приложение 1. Размещение меток.**

Для того чтобы автоматически определить положение камеры относительно плоскости пола необходимо разместить на поверхности пола три метки. Оптимальное размещение меток - это близкий к равностороннему «треугольник», размер стороны которого лежит в диапазоне 200 – 300 пикселей (около 1/3 от линейного размера изображения). Ниже представлены возможные варианты расположения меток.

Правильные положения меток (Рис.25 и Рис.26).

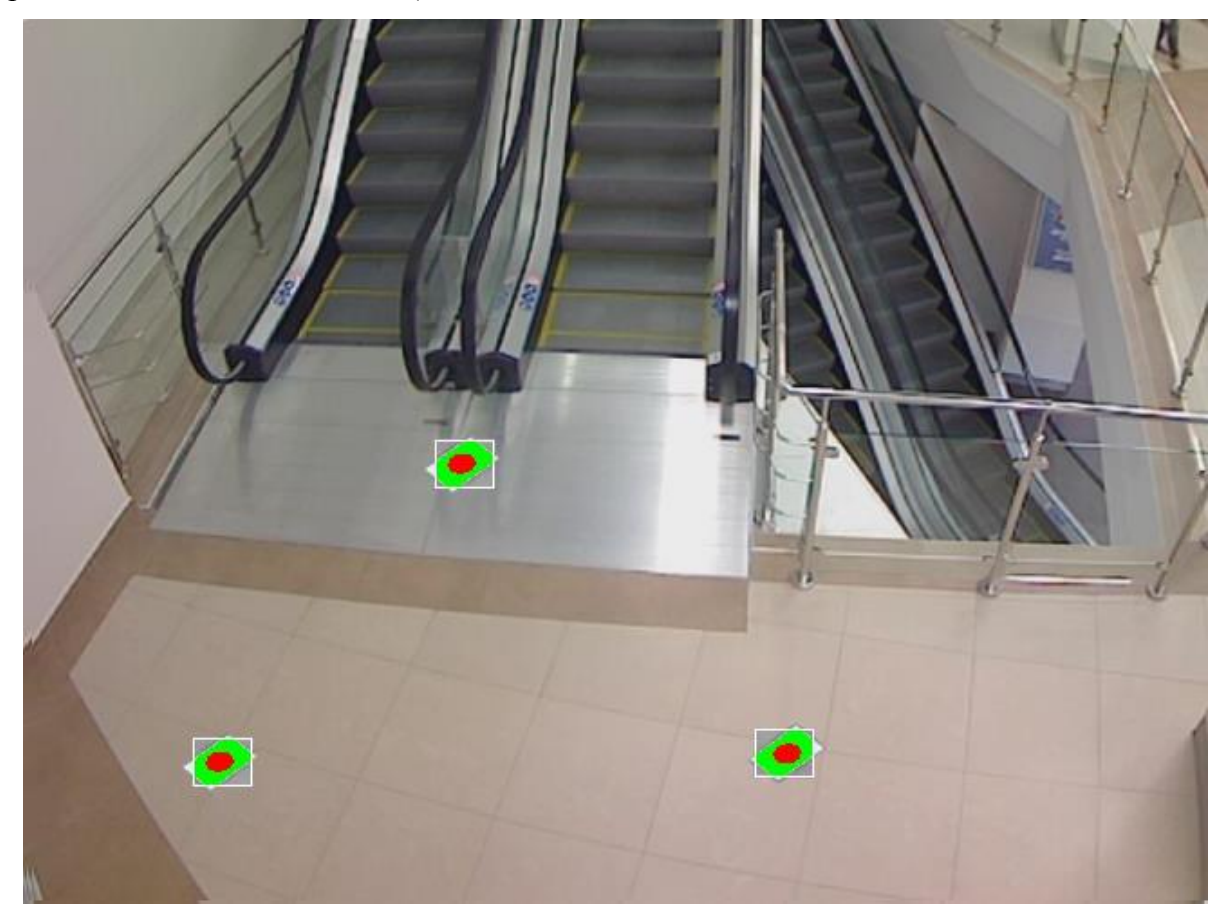

Рис.25

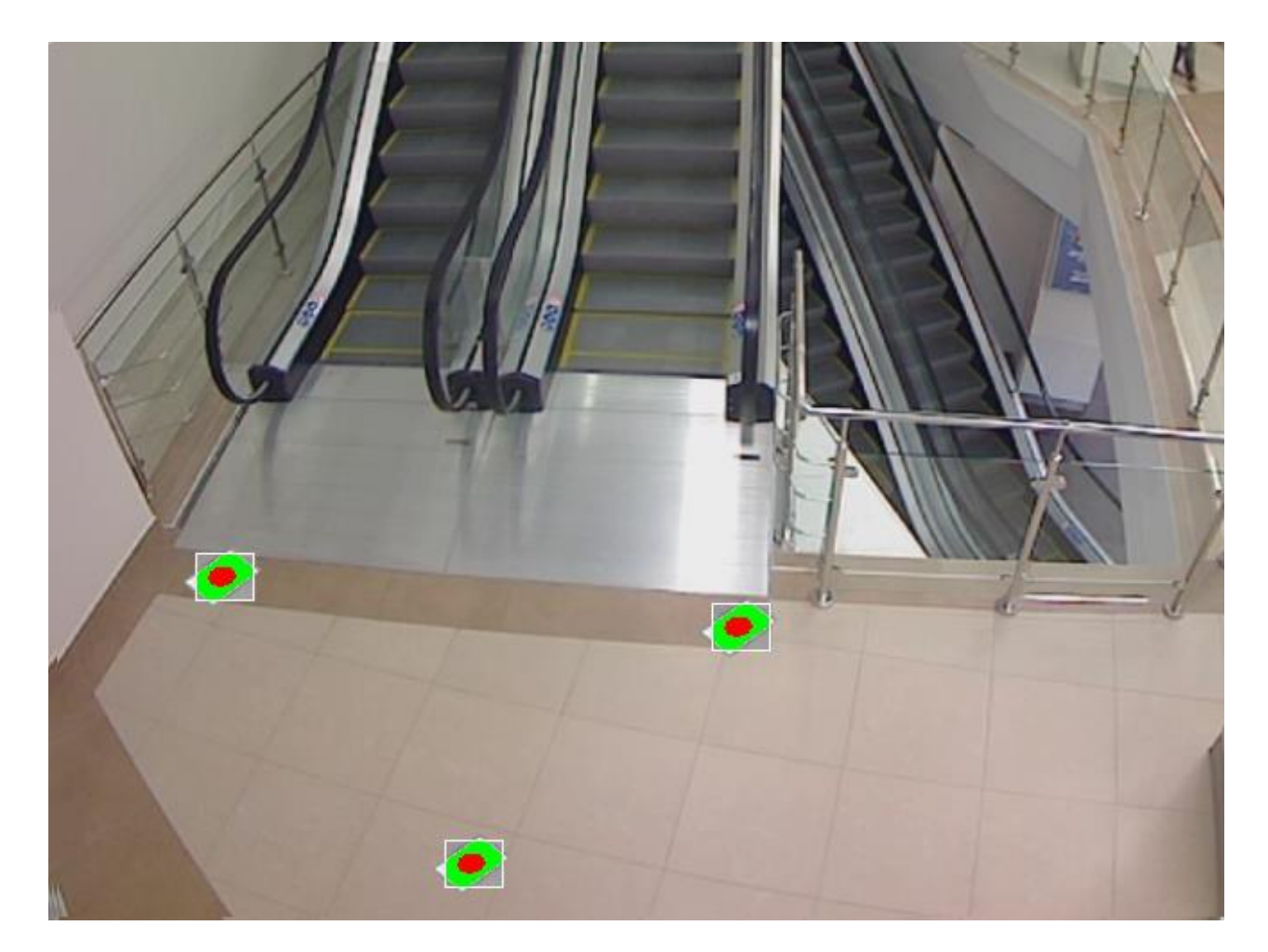

Рис.26

Неверное выделение метки. Метка не изменила цвет на красный, следовательно, она не захвачена алгоритмом определения положения камеры. (Рис.27)

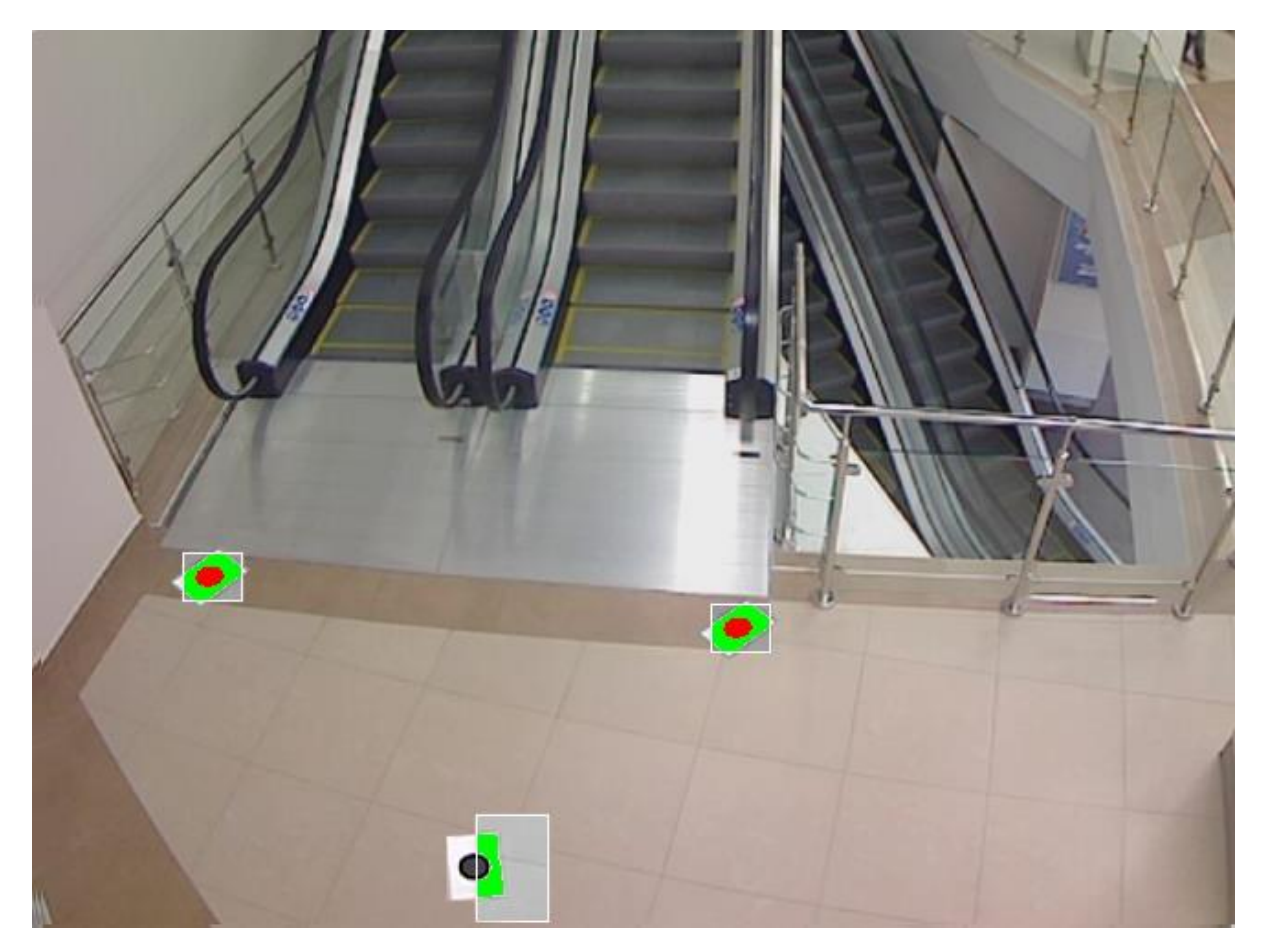

Рис.27

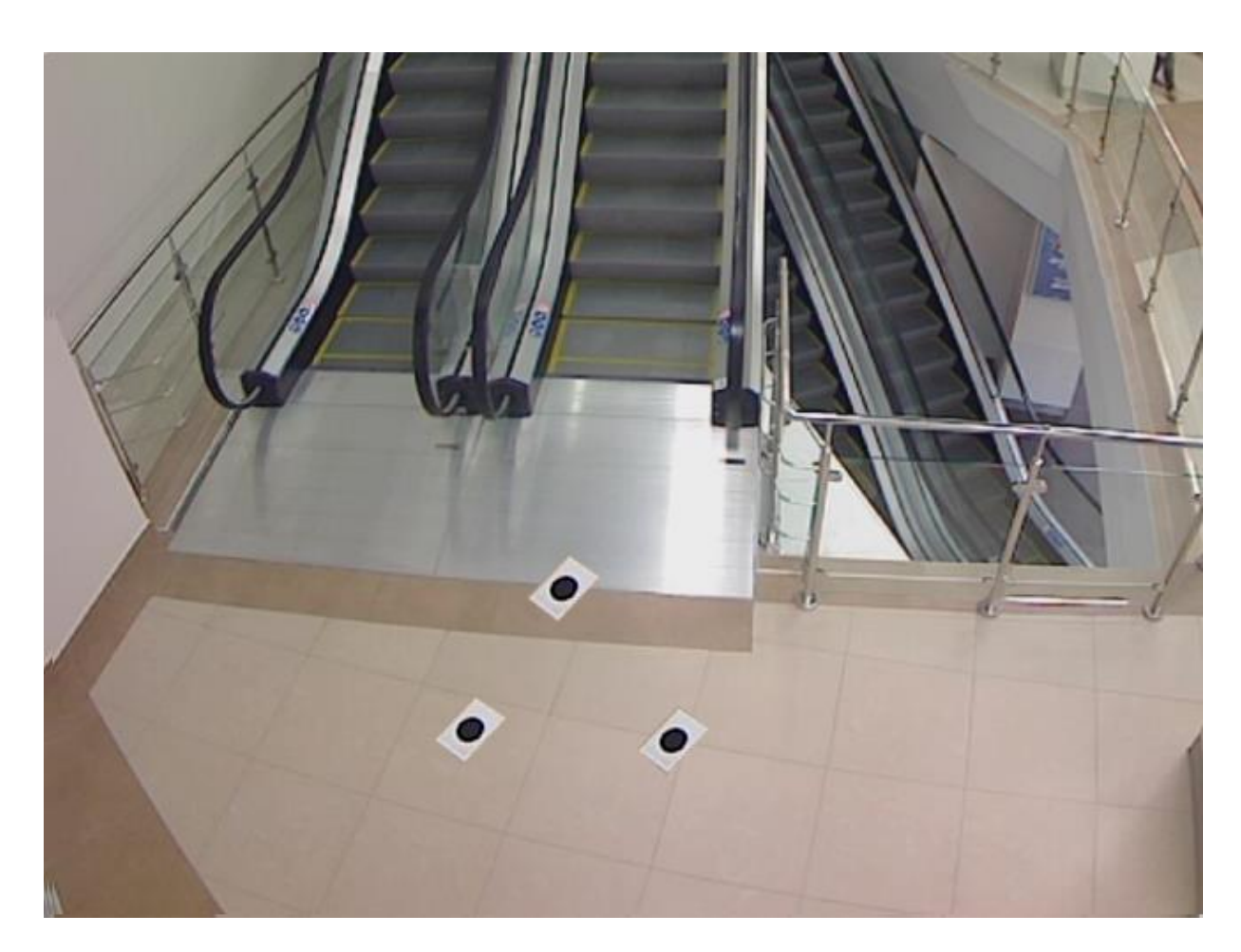

# Неверное размещение меток. Метки выложены слишком близко. (Рис.28)

Рис.28

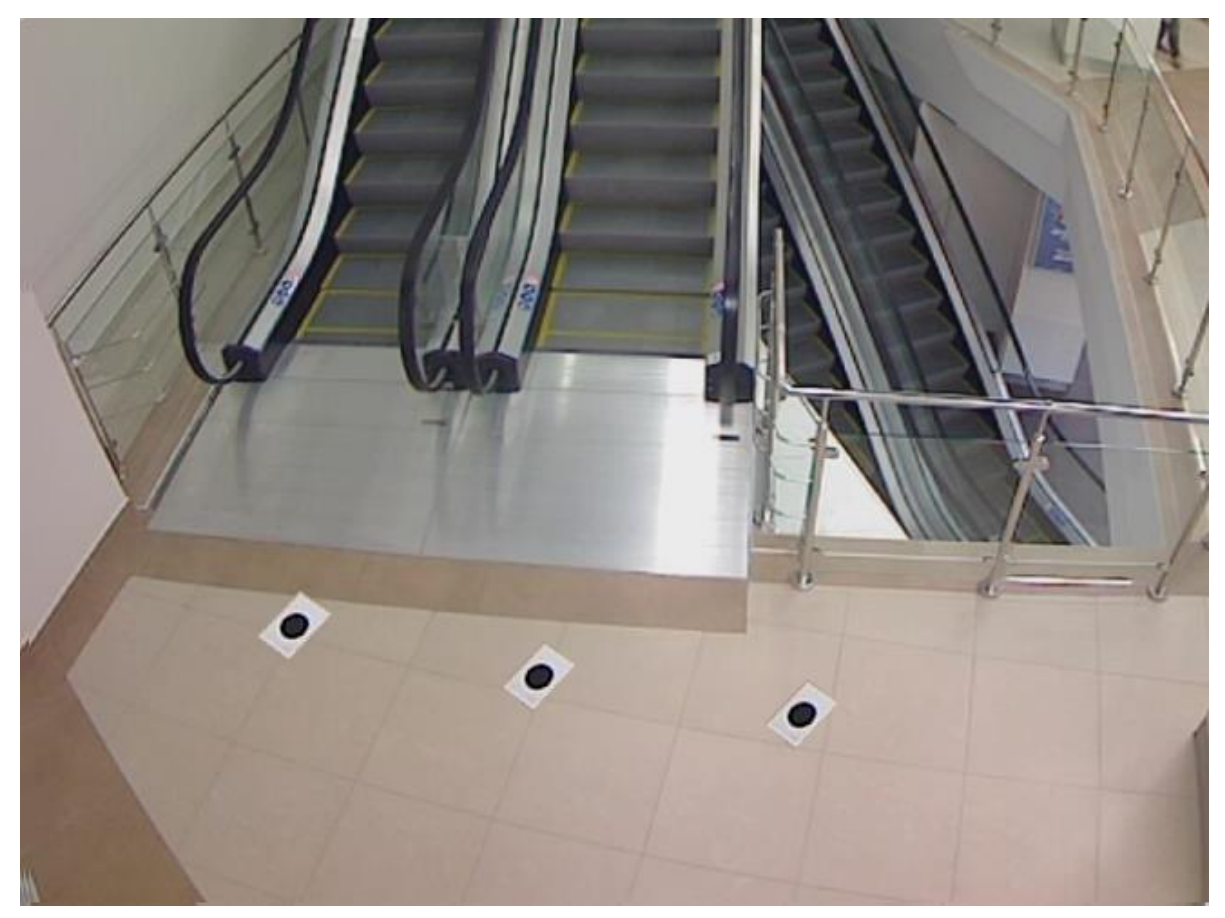

Неверное размещение меток. Метки выложены в одну линию. (Рис.29)

Рис.29

# **Приложение 2. Создание контрольной линии.**

<span id="page-34-0"></span>Контрольная линия – это виртуальная ломанная линия, пересечение которой человеком, фиксируется программой как событие, сохраняется в лог файлах и учитывается в статистике. Контрольная линия разделяет экран на две области, на красную - «Улица» и синюю - «Помещение» (Рис.30). Положение красной и синей области зависти от положения начальной и конечной точек линии. Переход из синей зоны в красную через линию фиксируется в статистике справа от «/» (количество вышедших), из красной в синюю слева от «/» (количество вошедших).

Правильные контрольные линии. (Рис.30-Рис.31)

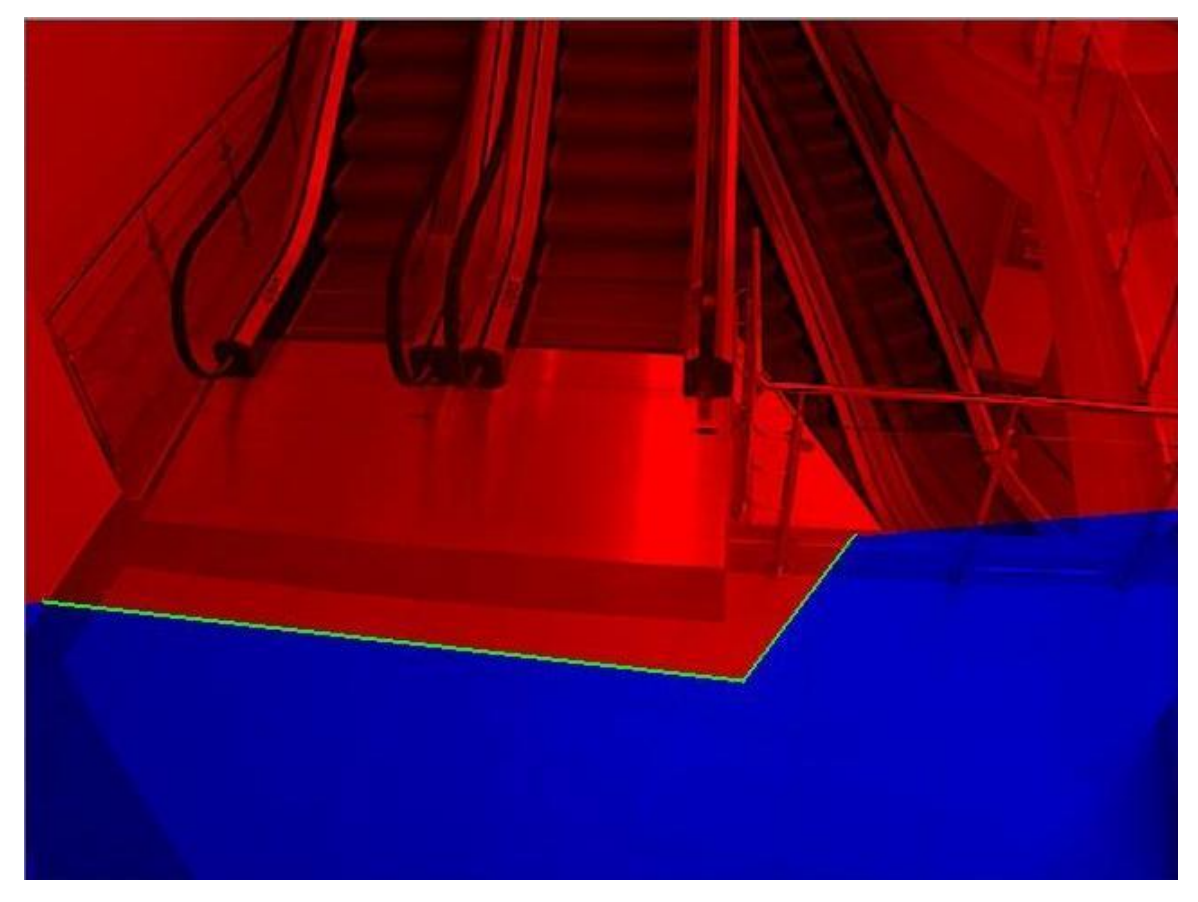

Рис.30

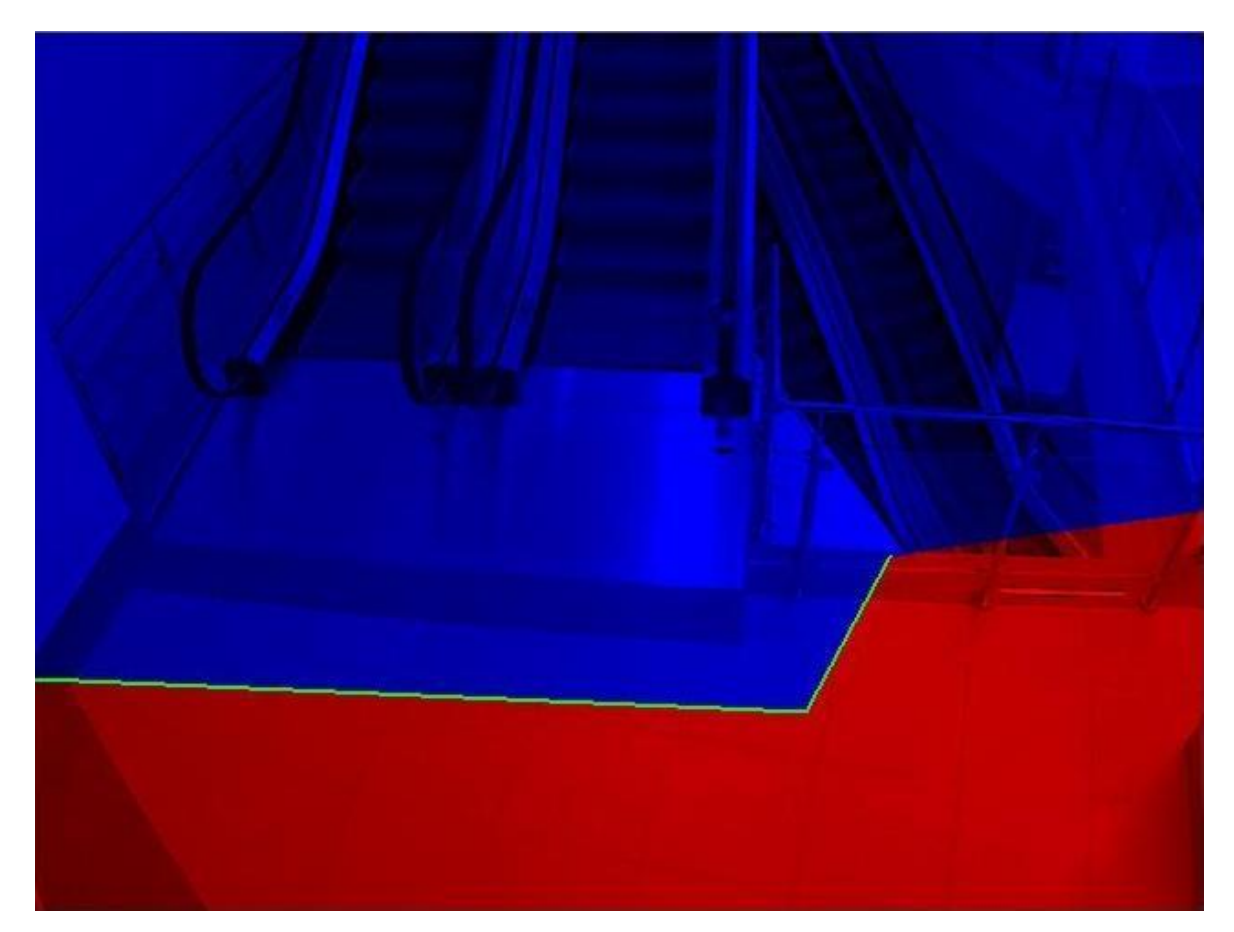

Рис.31

Неверная контрольная линия. Объект, пересекающий линию, будет находиться вне видимости камеры. (Рис.32)

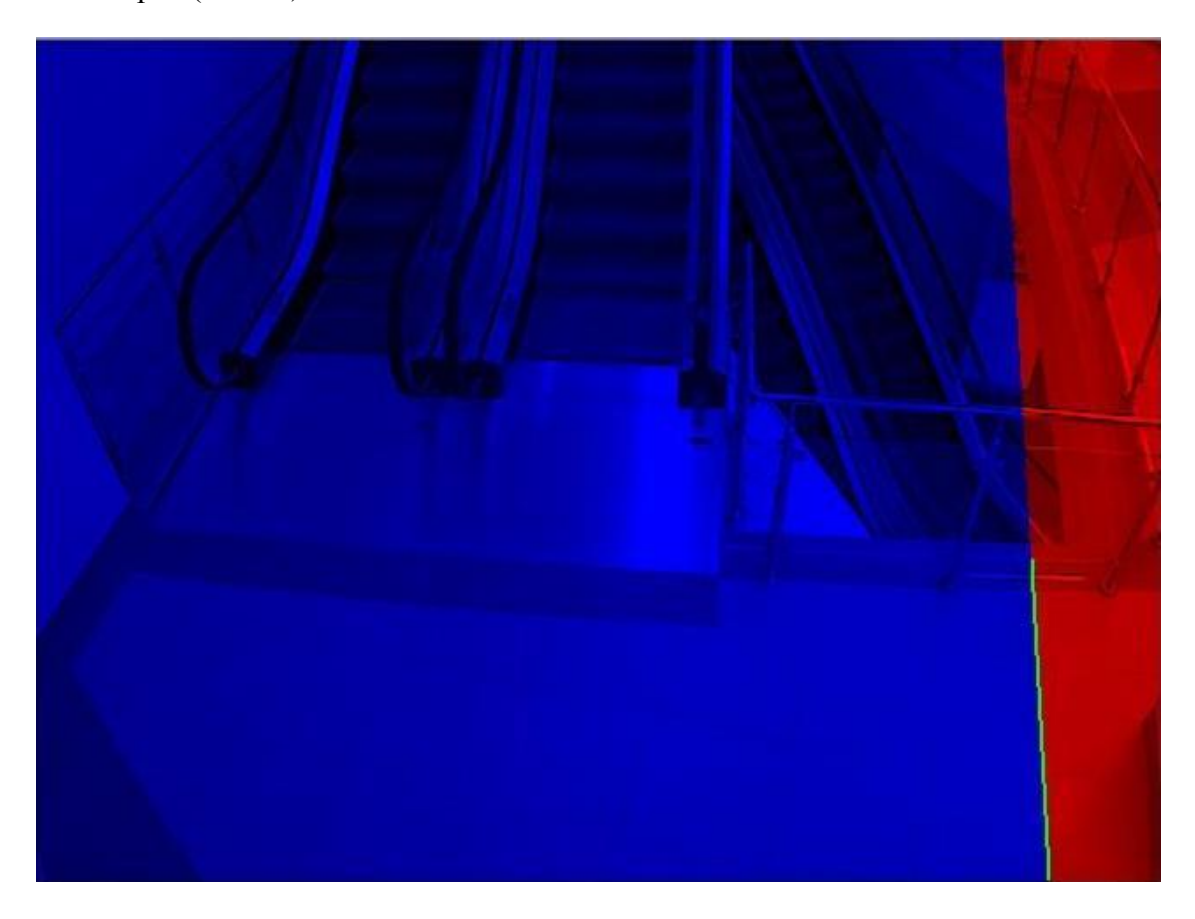

Рис.32

Неверная линия. Не достаточно места для захвата алгоритмом движущегося объекта. (Рис.33)

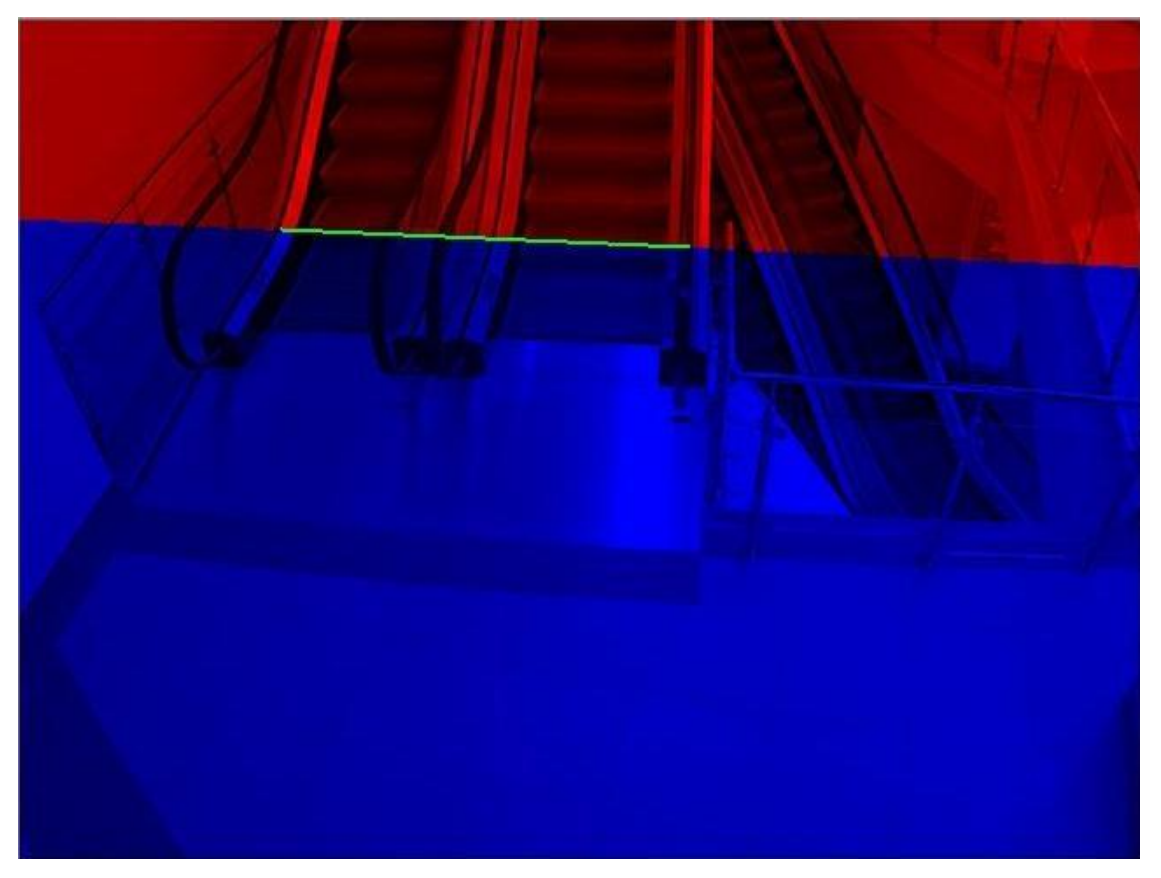

Рис.33

# <span id="page-38-0"></span>**Приложение: Метка**

Диаметр метки 150 мм. При печати из Adobe Reader необходимо контролировать отсутствие масштабирования страницы.

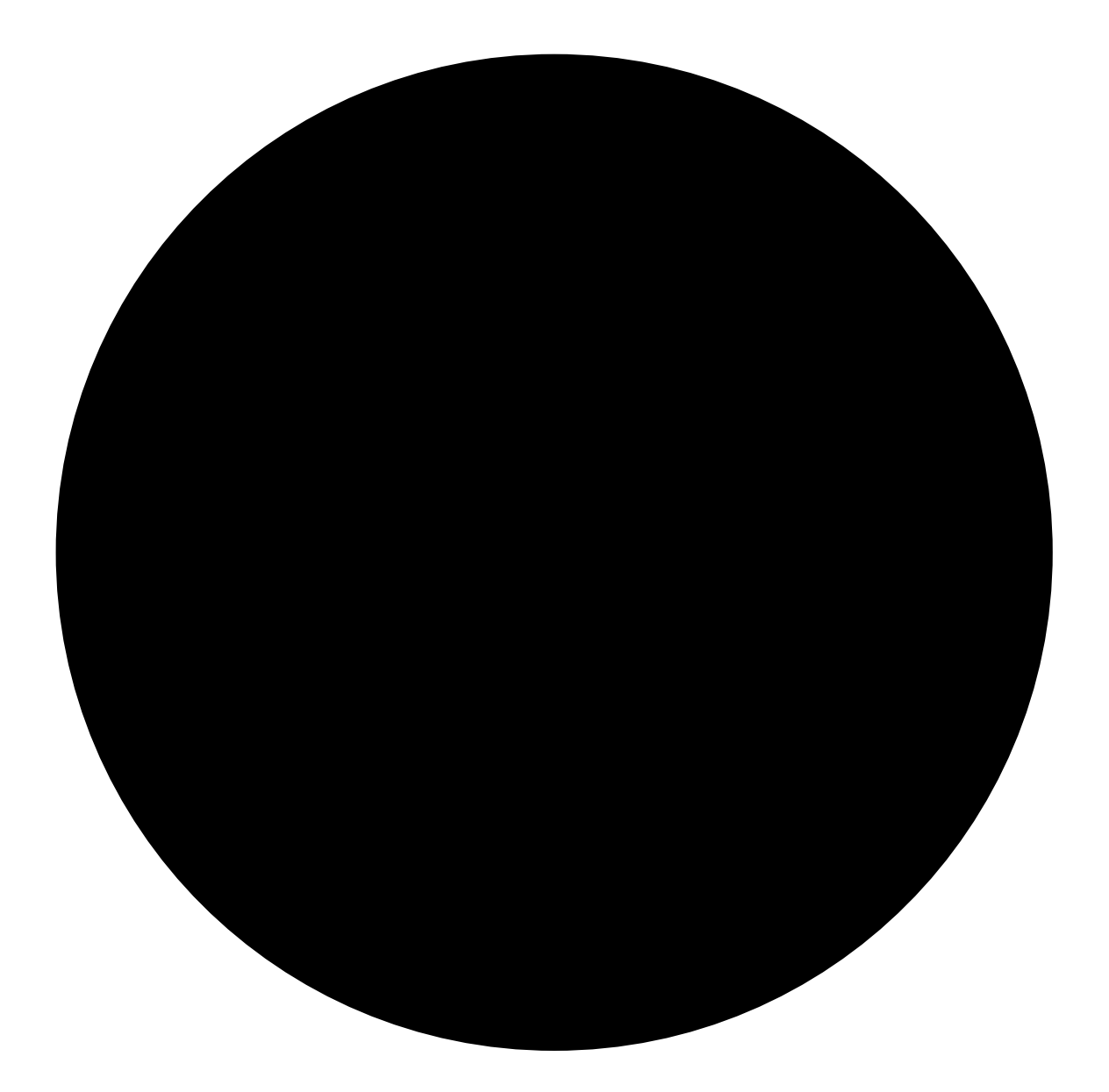

# <span id="page-39-0"></span>**Приложение: Галерея**

При указанном ниже варианте размещения камеры, контролируемая область может выходить за пределы объекта. При допущении, что посетителем является человек ростом более 1.3 метра, имеем следующие соотношения:

 $l=L*(h-1.3)/(H-1.3)$ 

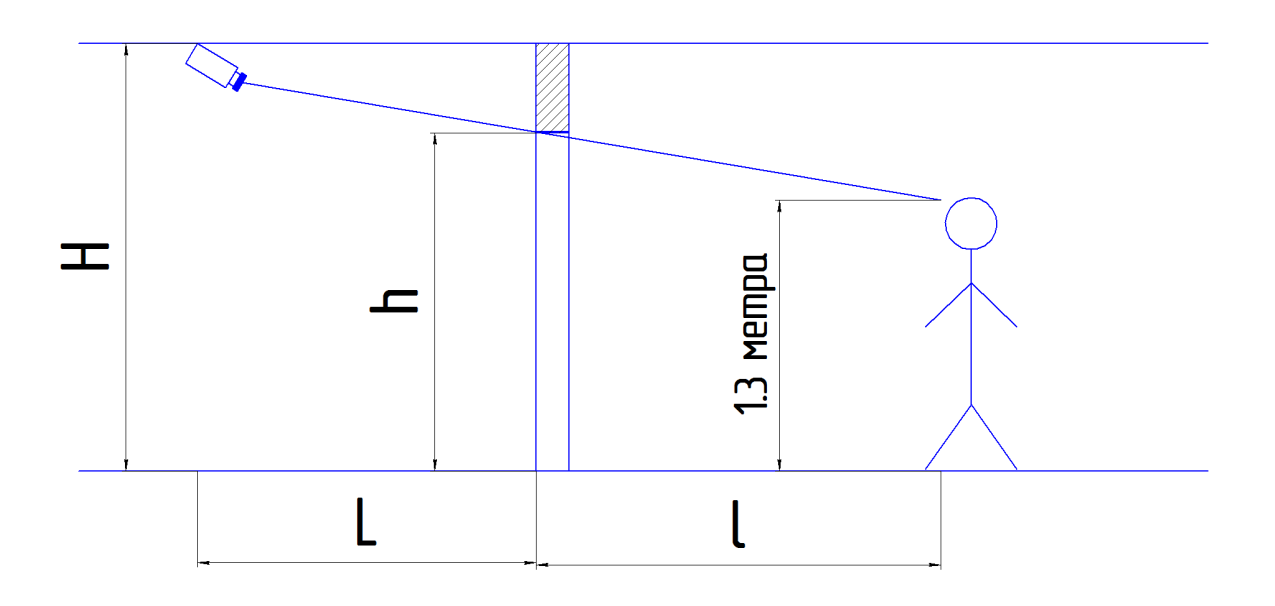